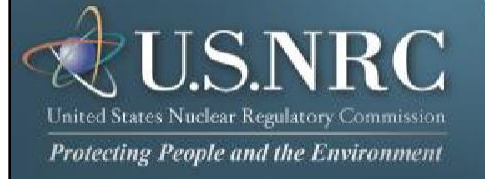

# <span id="page-0-0"></span>**Criminal History User Guide**

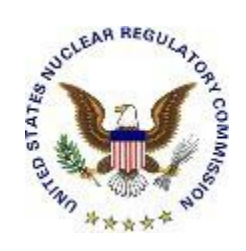

**January 2024**

**Revision 6**

# **Table of Contents**

# Contents

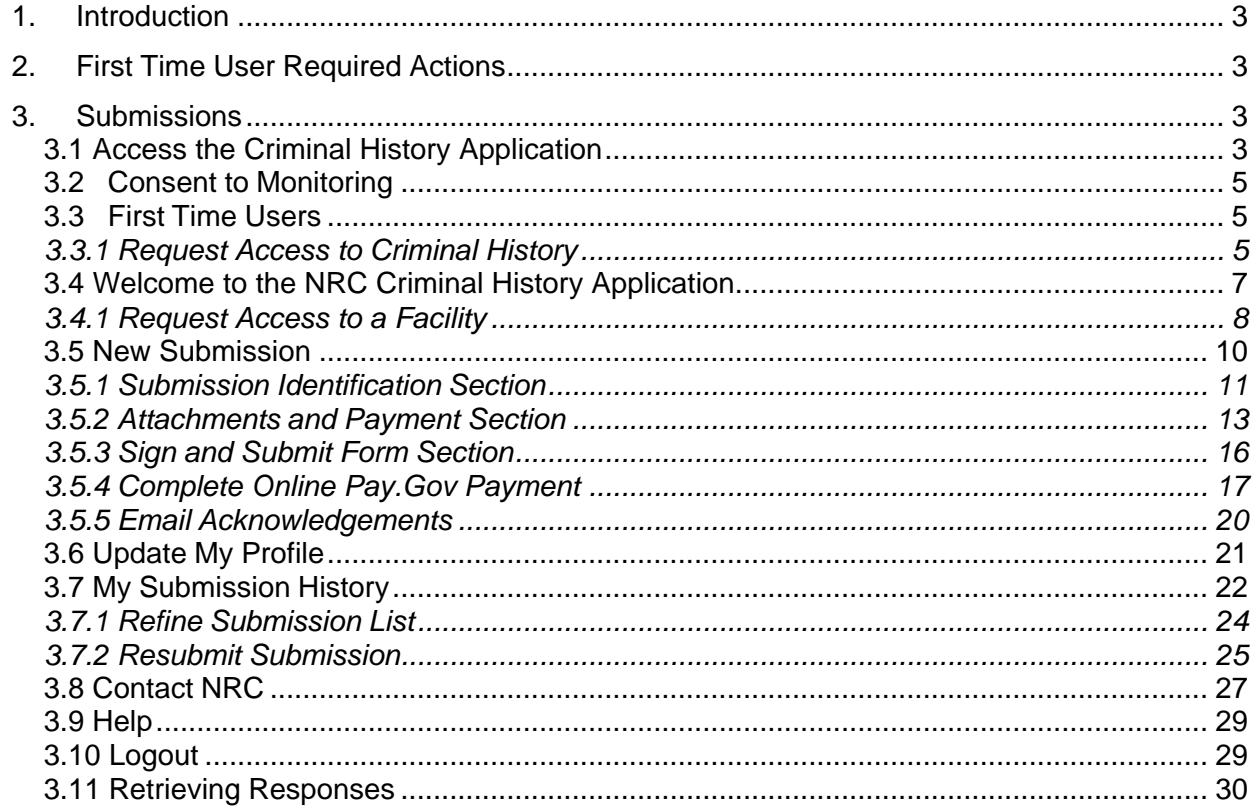

# <span id="page-2-0"></span>**1. Introduction**

This document outlines step-by-step instructions for successful electronic transmittal of background check information (e.g., fingerprints) to the Nuclear Regulatory Commission (NRC), as required by 10 CFR Part 73.57, via the Electronic Information Exchange (EIE) process, which is available on the NRC's "Electronic Submittals Application" Web page [\(http://www.nrc.gov/site-help/e-submittals.html\)](http://www.nrc.gov/site-help/e-submittals.html).

# <span id="page-2-1"></span>**2. First Time User Required Actions**

To submit background check information to the NRC, first-time users must successfully obtain and install a digital certificate issued by the NRC. These certificates are issued at no cost to the user. Instructions on how to gain a certificate are available at the following site: [https://pki.nrc.gov/ecs/.](https://pki.nrc.gov/ecs/) This site includes detailed instruction on how to install your new certificate. Additionally, a member of our Help Desk staff will contact you to assist in the installation if help is required. You may also contact the Help Desk directly at 866-672- 7640.

# <span id="page-2-2"></span>**3. Submissions**

# <span id="page-2-3"></span>**3.1 Access the Criminal History Application**

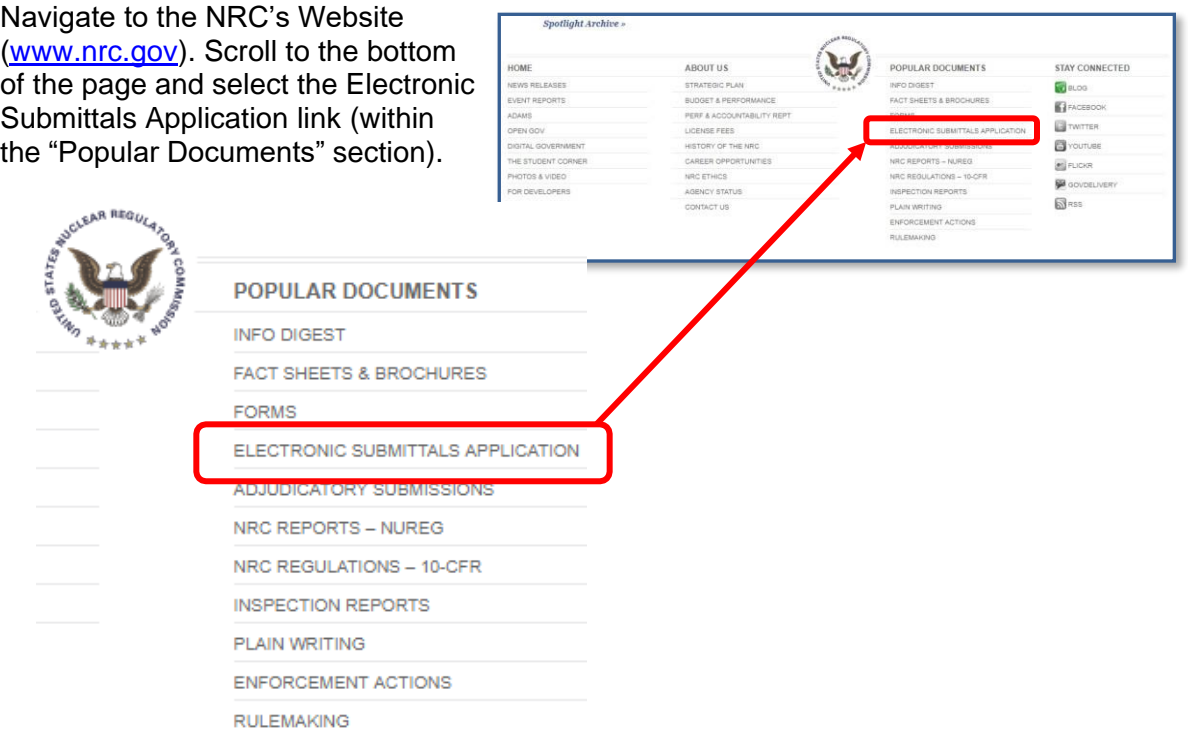

#### Nuclear Regulatory Commission Criminal History User Guide

ü a ä à.

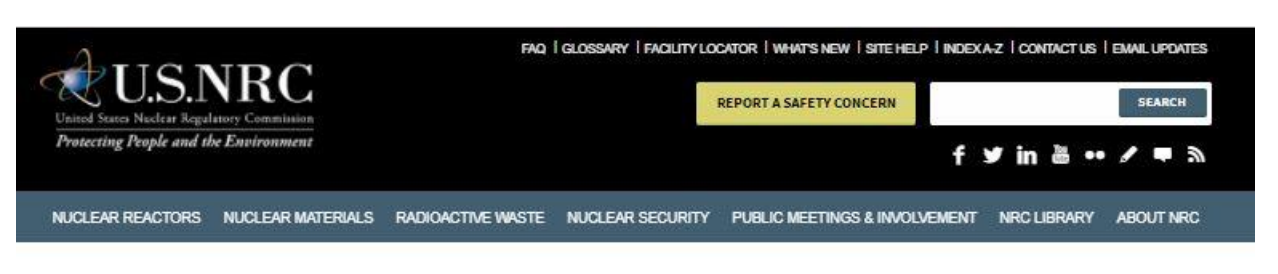

Home > Site Help

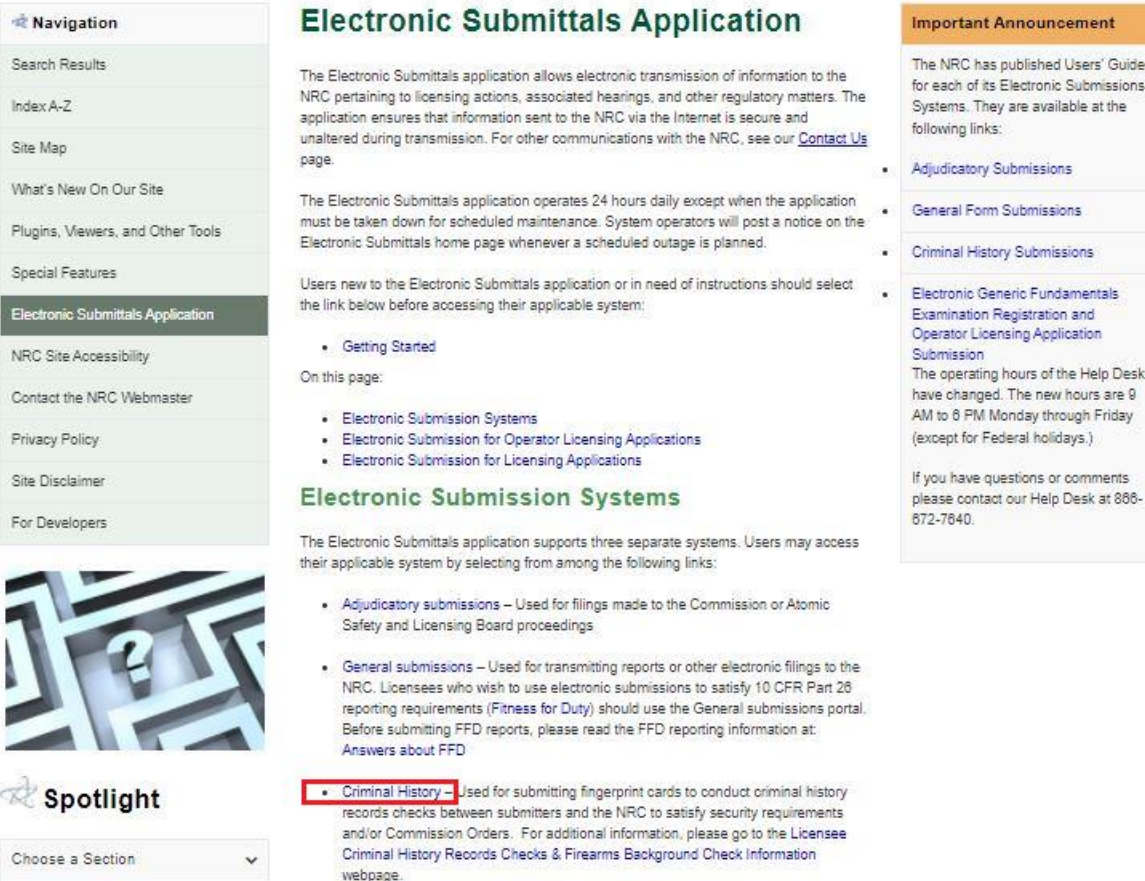

From the "Electronic Submittals Application" Web page, click on Criminal History.

A **Choose a digital certificate** dialogue box will appear. Click **on** the certificate and then select the **button. A Signing data with your private exchange key** dialogue box will appear.

Within the blank **CryptoAPI Private Key** field, enter the certificate password you created

when you imported the certificate. Select the  $\frac{\alpha}{\alpha}$  button to proceed.

#### <span id="page-4-0"></span>**3.2 Consent to Monitoring**

The user must recognize that the use of a federal computer system constitutes consent to monitoring and is for official or authorized use only. Should monitoring reveal possible evidence of violation of criminal statues or Public Law, your identification may be provided to the appropriate law enforcement officials and subjects you to criminal prosecution, fine, imprisonment, or other disciplinary action.

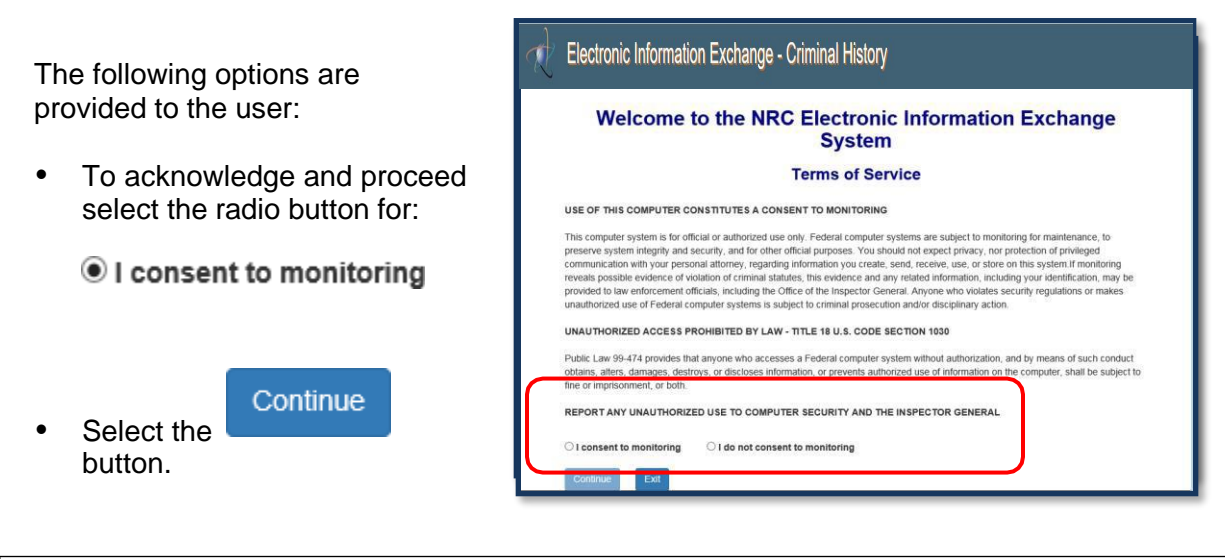

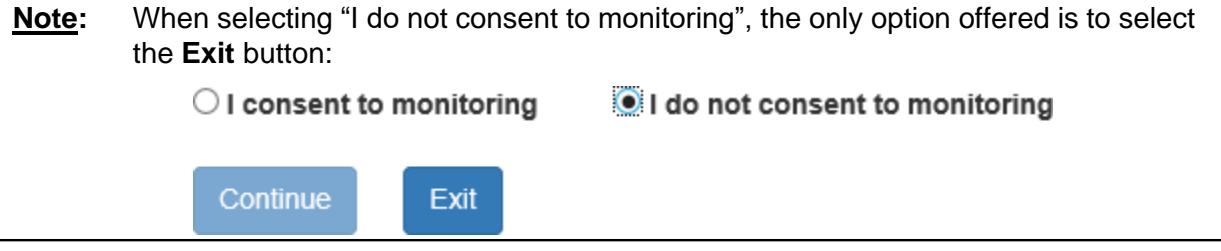

Continue as follows:

- First Time Users (Section 3.3): See [Section 3.3.1](#page-4-2) (Request Access to Criminal History)
- Continuous users: See [Section](#page-6-0) 3.4 (Welcome to the NRC Criminal History Page).

# <span id="page-4-1"></span>**3.3 First Time Users**

# <span id="page-4-2"></span>3.3.1 Request Access to Criminal History

First time users to Criminal History will receive the "Request Access to Criminal History" page. If you are not a first-time user, continue with [Section 3.4,](#page-0-0) "Welcome to the NRC Criminal History" page.

Nuclear Regulatory Commission Criminal History User Guide

This page contains the users profile information. All required fields, annotated with an asterisk (\*) must be populated

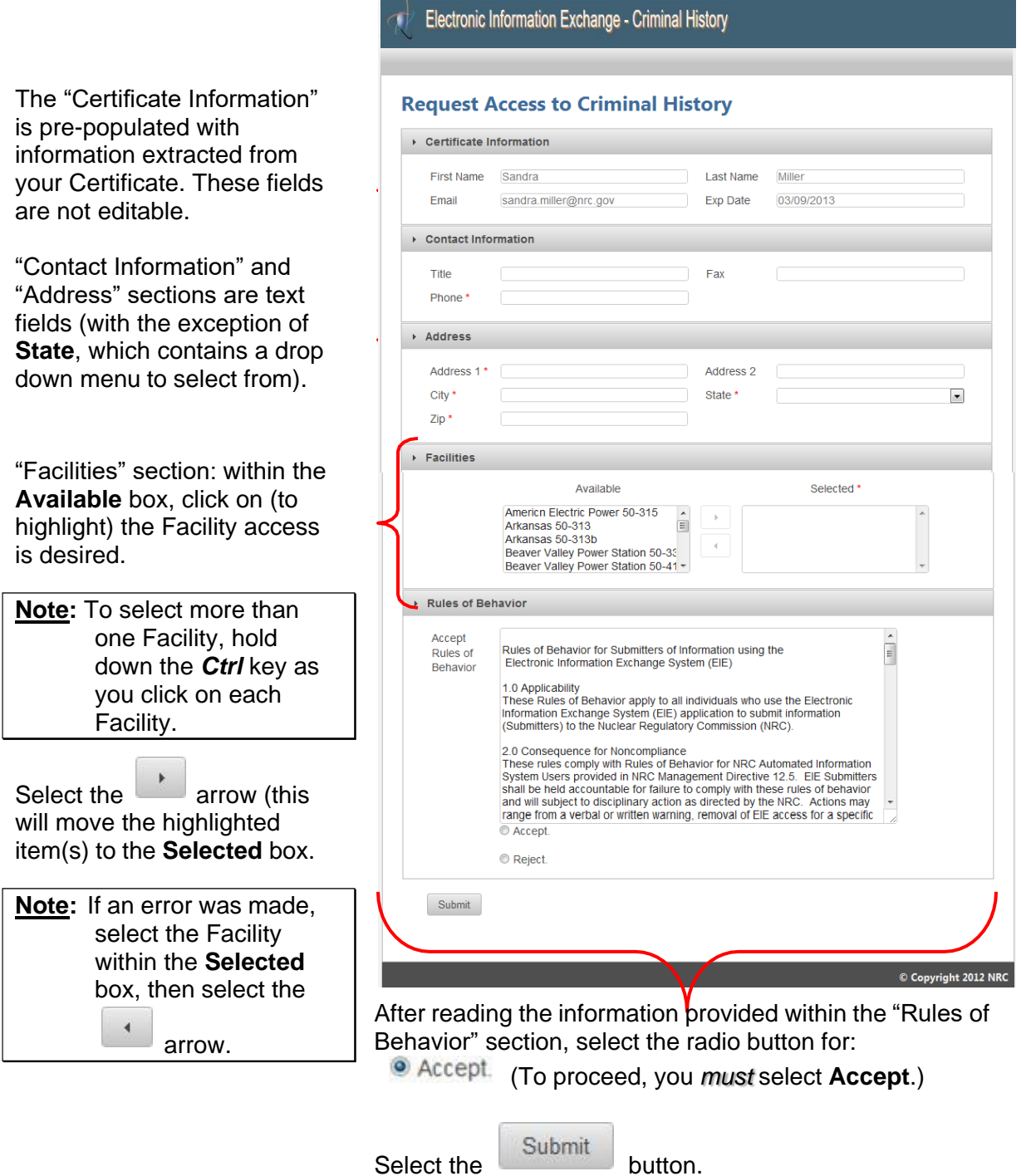

#### Nuclear Regulatory Commission Criminal History User Guide

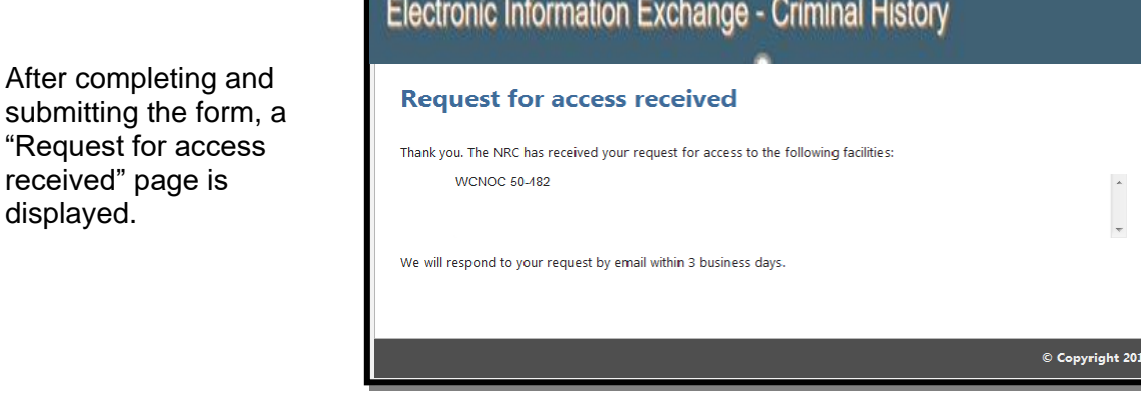

The requestor will receive an e-mail from [CrimHist.Resource@nrc.gov](mailto:CrimHist.Resource@nrc.gov) acknowledging the request for access was received.

Within three (3) business days, the requestor will receive an email communicating access was granted or withheld. If granted, the user will be provided a link [\(https://eieprod.nrc.gov/CH\)](https://eieprod.nrc.gov/CH) to proceed with the Criminal History submission process.

# <span id="page-6-0"></span>**3.4 Welcome to the NRC Criminal History Application**

Once access to a Facility has been granted and the plug in installed, upon logging into Criminal History and accepting consent to monitoring, the user will be presented with the "Home" page:

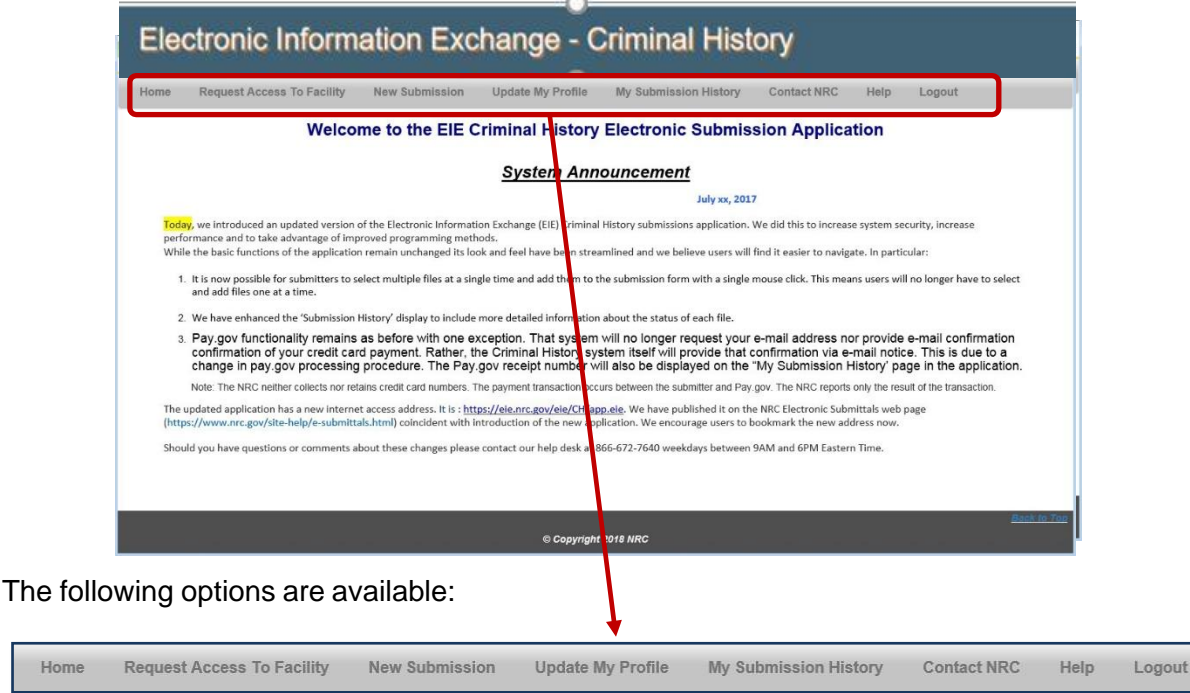

to display the "Request

# <span id="page-7-0"></span>3.4.1 Request Access to a Facility

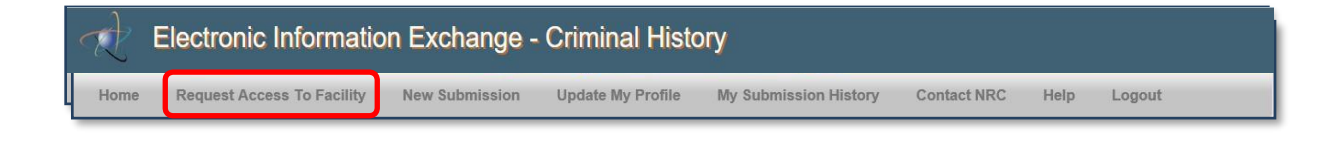

**Request Access To Facility** 

Within the menu bar, click on I Access to a Facility" page.

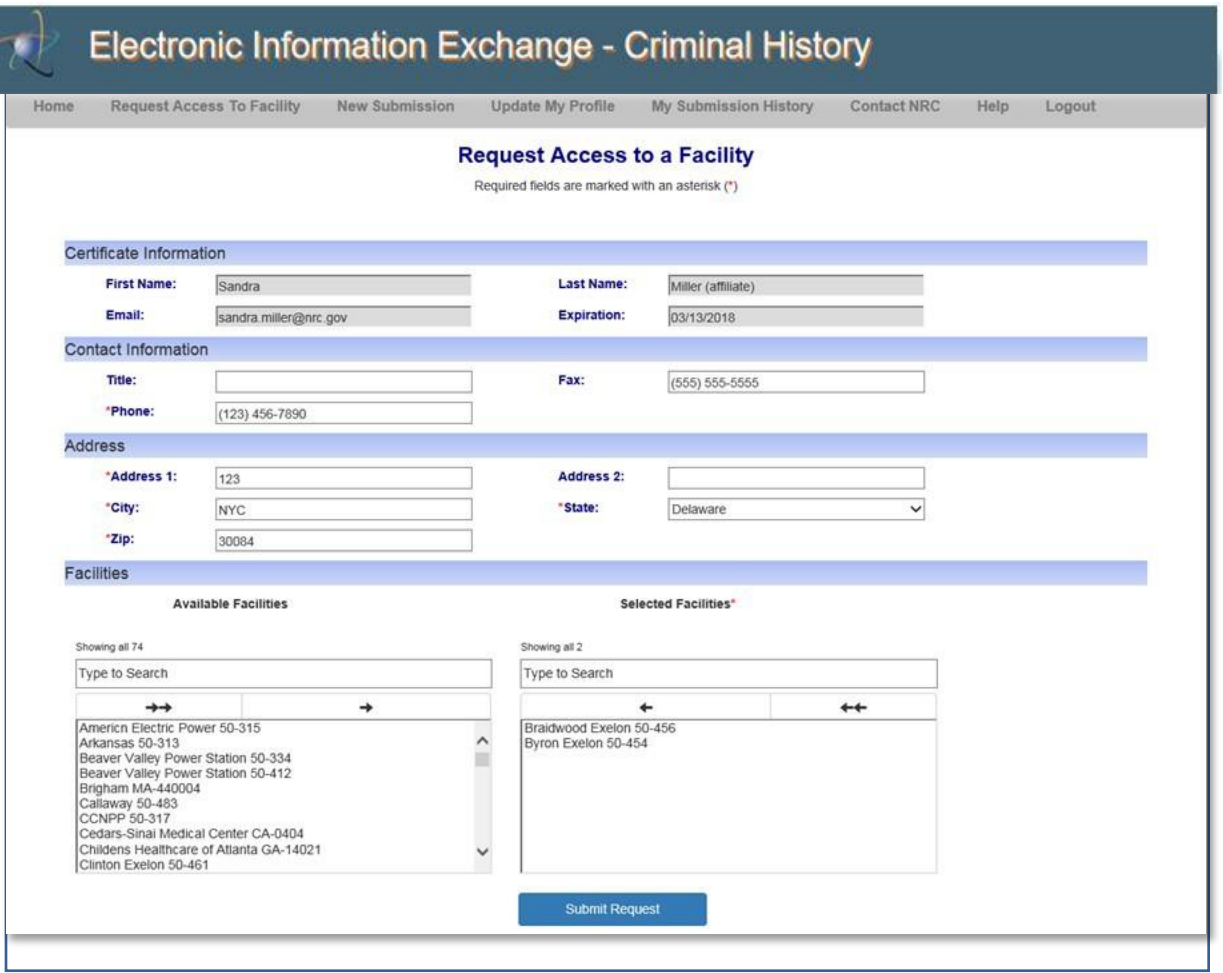

#### *3.4.1.1 Certificate Information Section*

The "Certificate Information" section contains information obtained from your certificate. The four fields (**First Name**, **Last Name**, **Email** and **Expiration**) *cannot* be edited.

#### *3.4.1.2 Contact Information and Address Sections*

All fields within the "Contact Information" and "Address" sections (with the exception of **State**) are text fillable fields. To update a text fillable field, click within the appropriate field, highlight (to delete) the existing information, then type the revised information into the field.

To revise the **State** field, click on the drop-down menu, then select the appropriate State.

#### *3.4.1.3 Facilities Section*

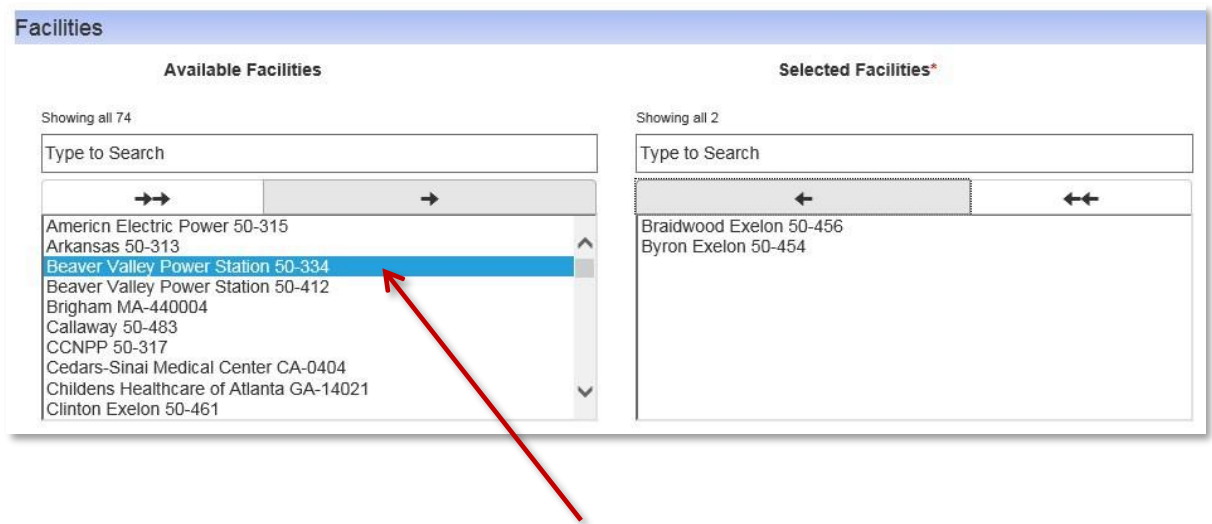

Within the "Facilities" section, click on (to highlight) a Facility from the **Available Facilities** box on the left.

**Note:** To select more than one Facility, hold down the *Ctrl* key then click on each additional Facility.

Click on the  $\Box$  arrow to move the highlighted item(s) to the **Selected Facilities** box. The facilities selected will now appear within the right box.

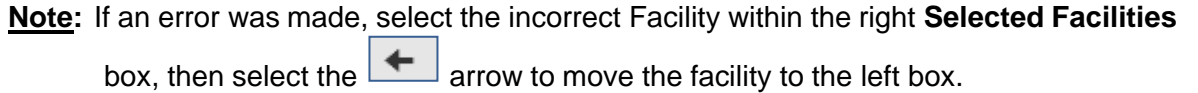

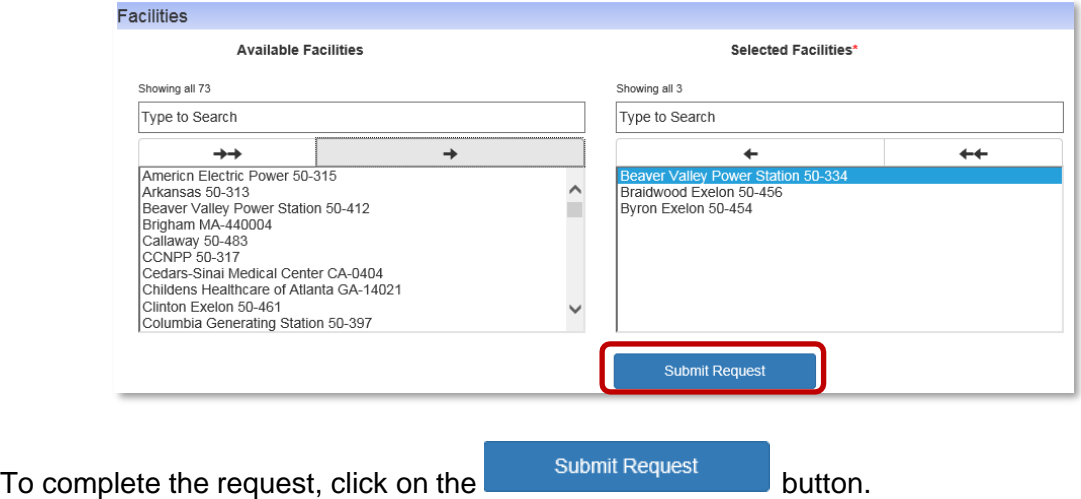

Electronic Information Exchange - Criminal History My Submission History **Request Access To Facility** Update My Profile Home New Submission **Contact NRC** Help Logout **Request Access to a Facility** Required fields are marked with an asterisk (\*) Your request for accessing/withdrawing facilities has been submitted successfully.

The screen will refresh and will include the following statement:

Your request for accessing/withdrawing facilities has been submitted successfully.

An email will be delivered from [CrimHist.Resource@nrc.gov](mailto:CrimHist.Resource@nrc.gov) stating the NRC has received the request and will respond to the access request by email within 3 business days.

#### <span id="page-9-0"></span>**3.5 New Submission**

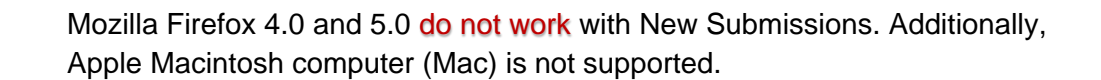

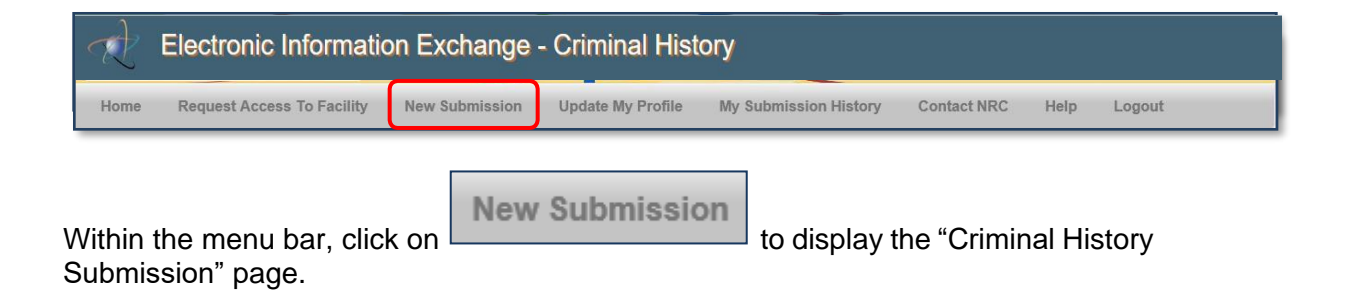

Fill out all required fields (annotated with a red asterisk [**\***]) and attached one or more files. You must electronically sign the form and then submit to complete your submission. The fee to process background checks is \$32.00 per item.

# <span id="page-10-0"></span>3.5.1 Submission Identification Section

*3.5.1.1 Submitter Name, Email Address, Certificate Expiration Date*

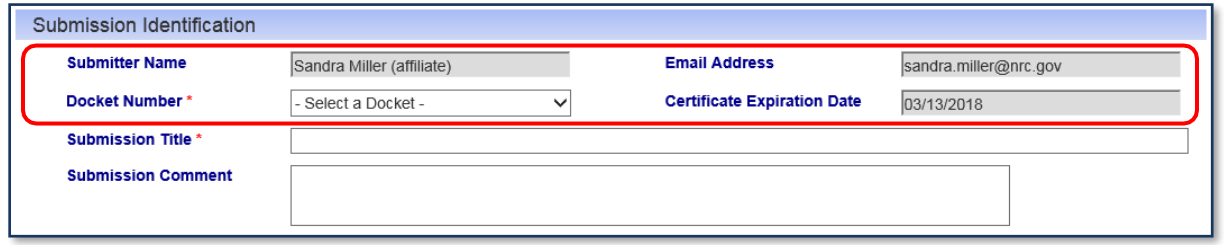

Within the "Submission Identification" section of the form, the **Submitter Name**, **Email Address** and **Certificate Expiration Date** fields are auto populated with information retrieved from your Certificate. These fields cannot be edited.

#### *3.5.1.2 Docket Number*

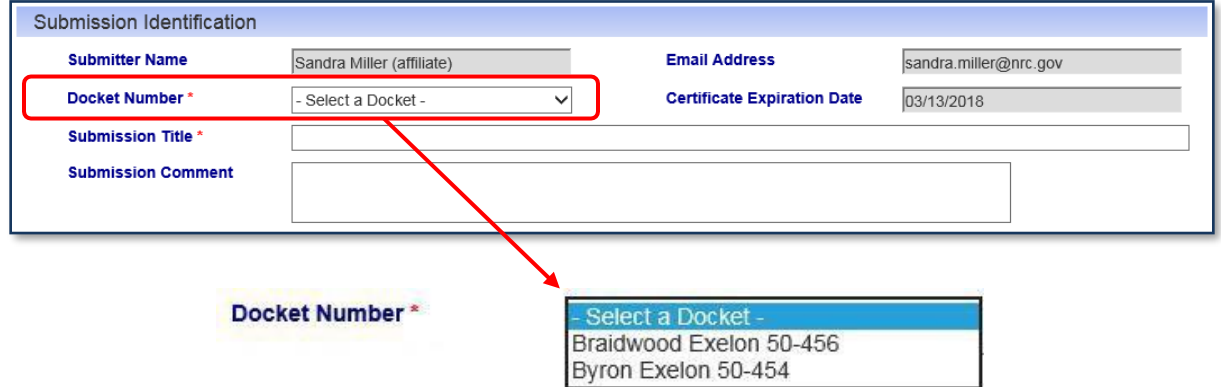

**Docket Number** field (*required*) – Select the facility for which you wish to make your submission from the drop down menu.

## *3.5.1.3 Submission Title*

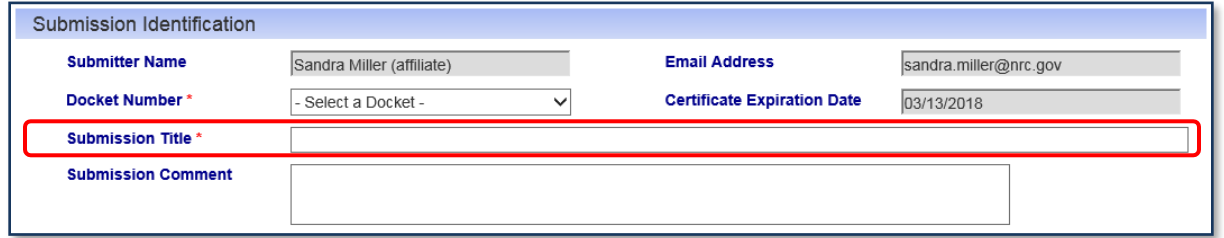

The Submission Title is included on the response form; therefore, the user should enter within the **Submission Title** field (*required*) information that will be an aid upon receipt of the response form.

As an example, a title could be:

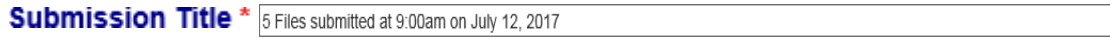

#### *3.5.1.4 Submission Comments*

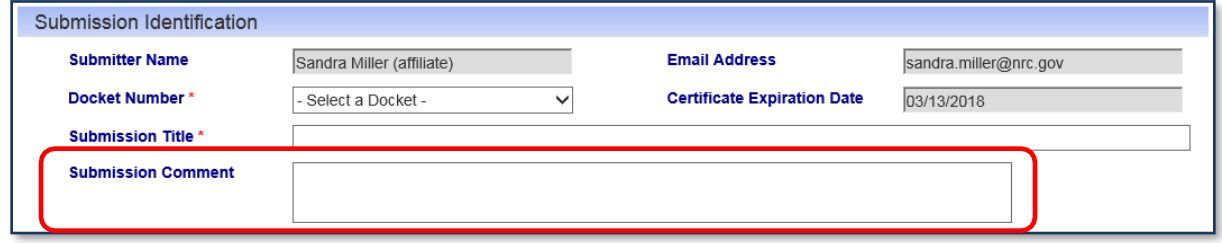

Within the **Submission Comments** field, enter any information that may be useful to assist the NRC in processing the submission.

# <span id="page-12-0"></span>3.5.2 Attachments and Payment Section

# <span id="page-12-1"></span>*3.5.2.1 Attaching Files*

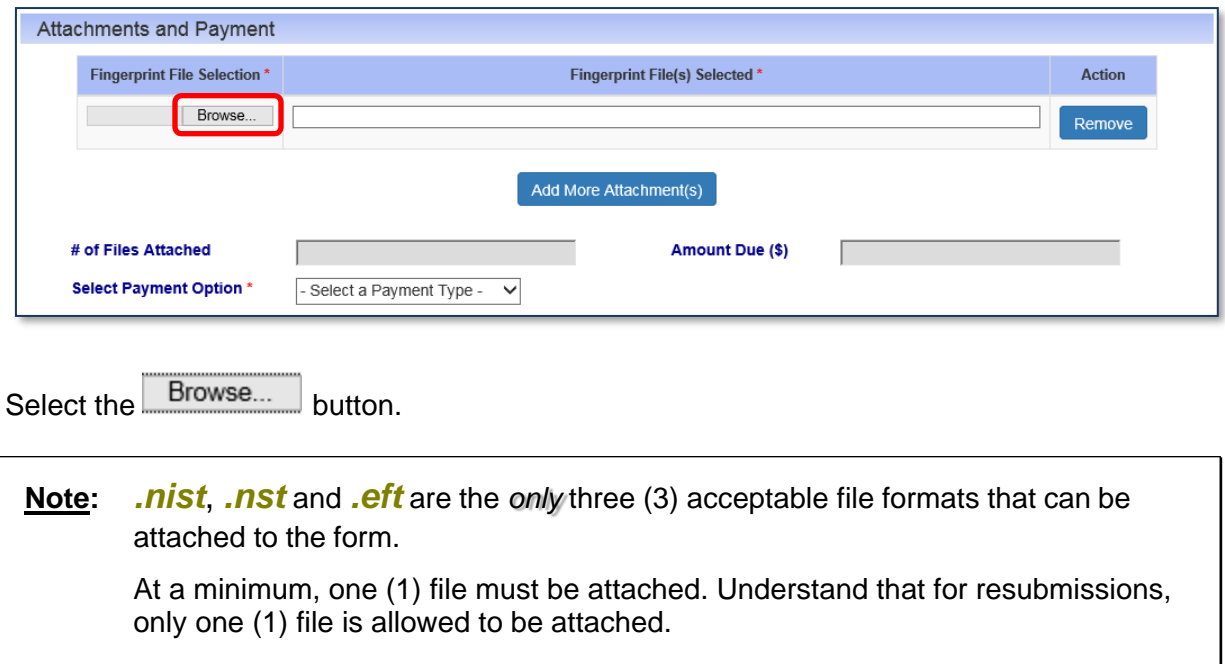

Nuclear Regulatory Commission Criminal History User Guide

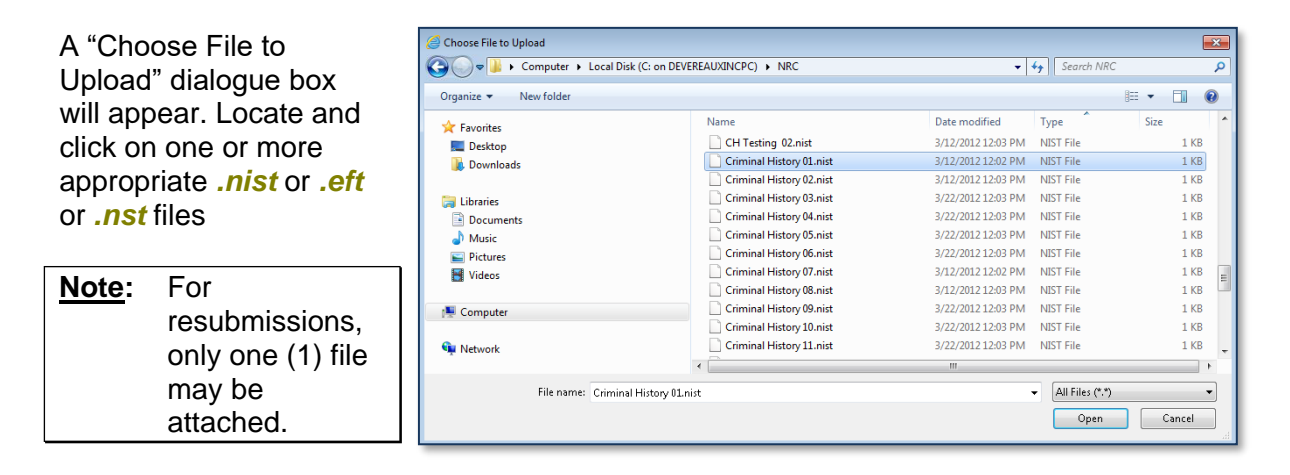

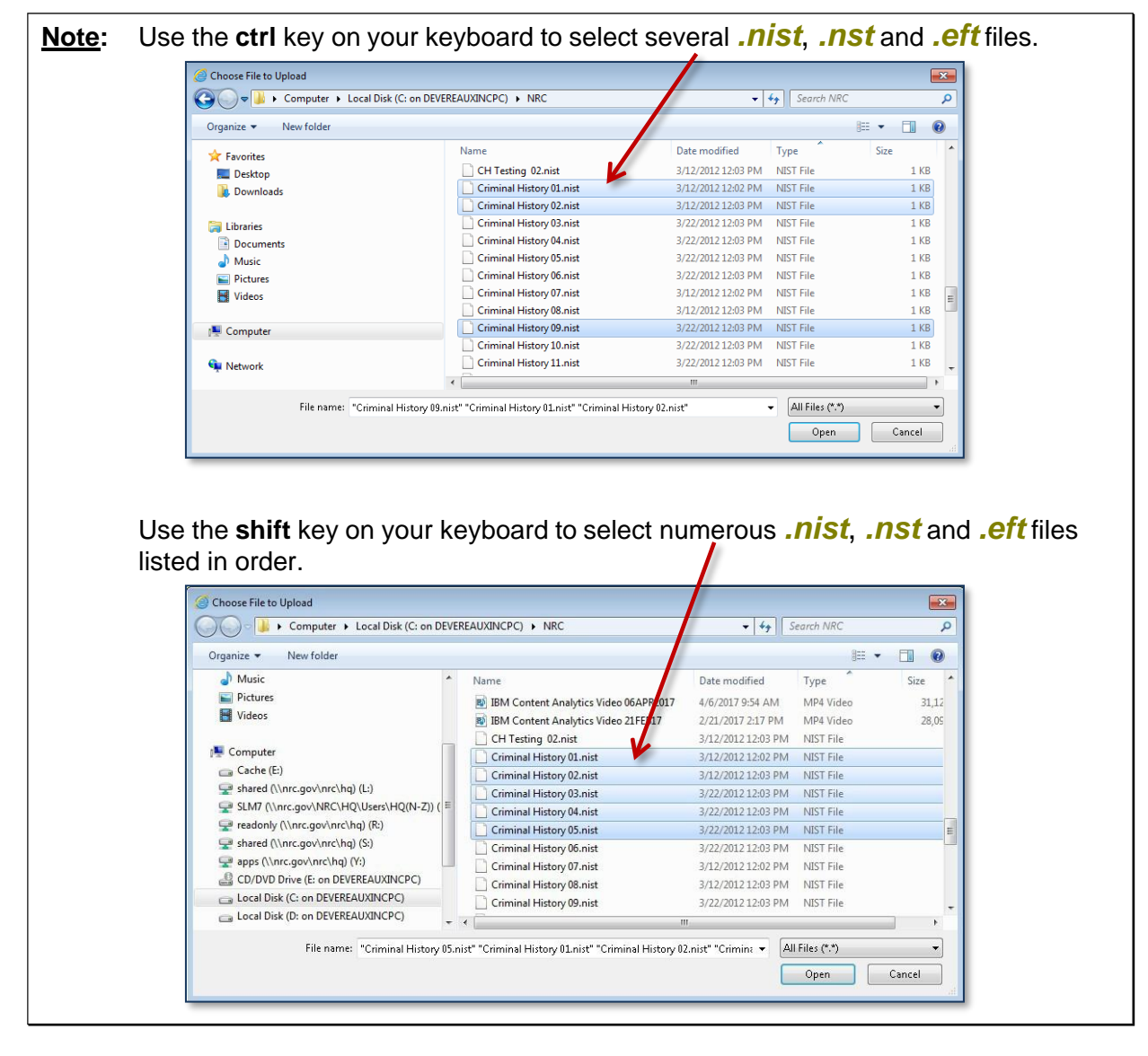

After selecting one or more files, click on the **Open** button within the "Choose File to Upload" dialogue box.

The file(s) will appear within the **Fingerprint File(s) Selected** field.

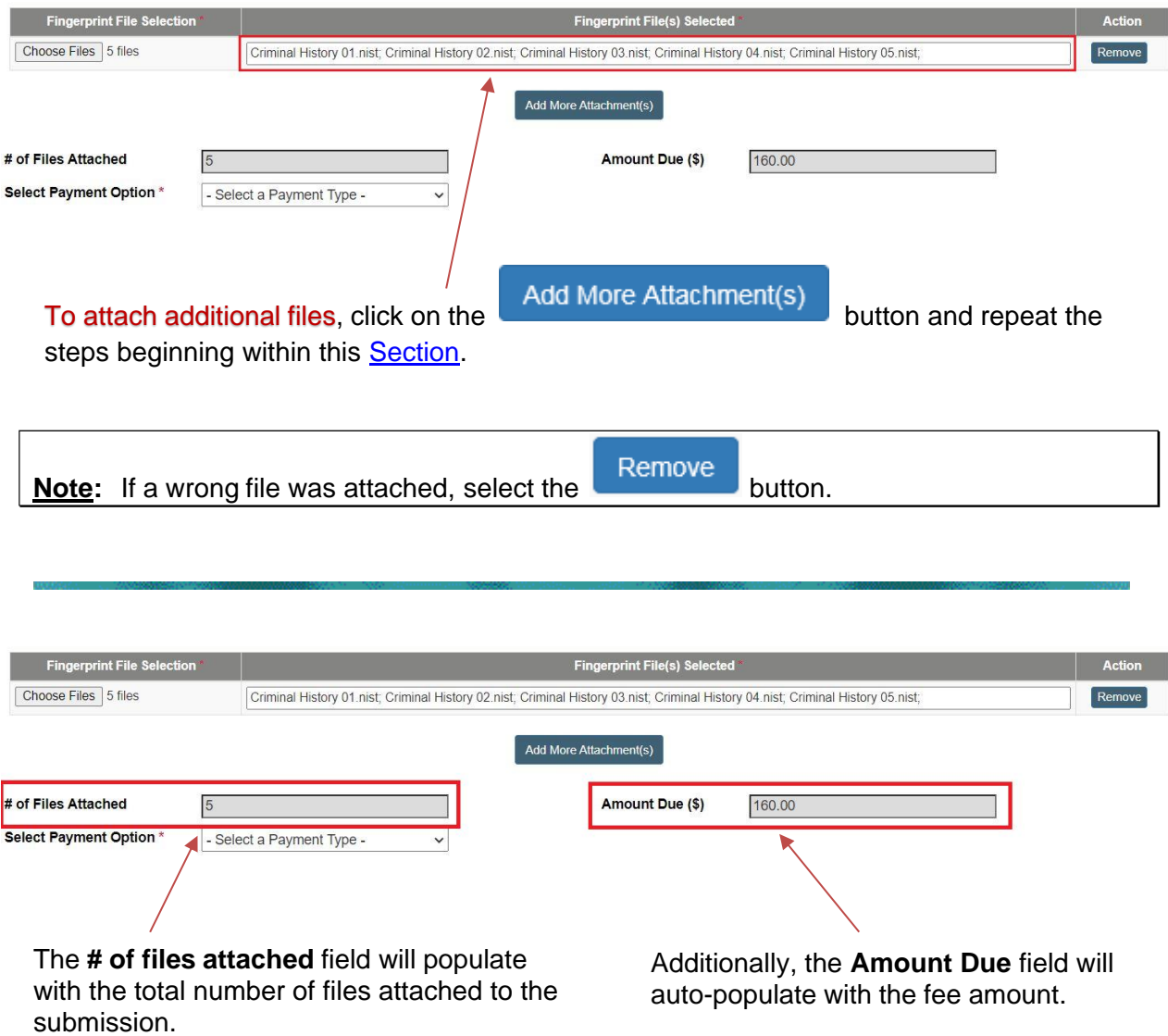

**# of Files Attached** and **Amount Due (\$)** fields *cannot* be edited by the user.

# *3.5.2.2 Payment*

## **Note:** The amount due for *each* attached file is \$32.00.

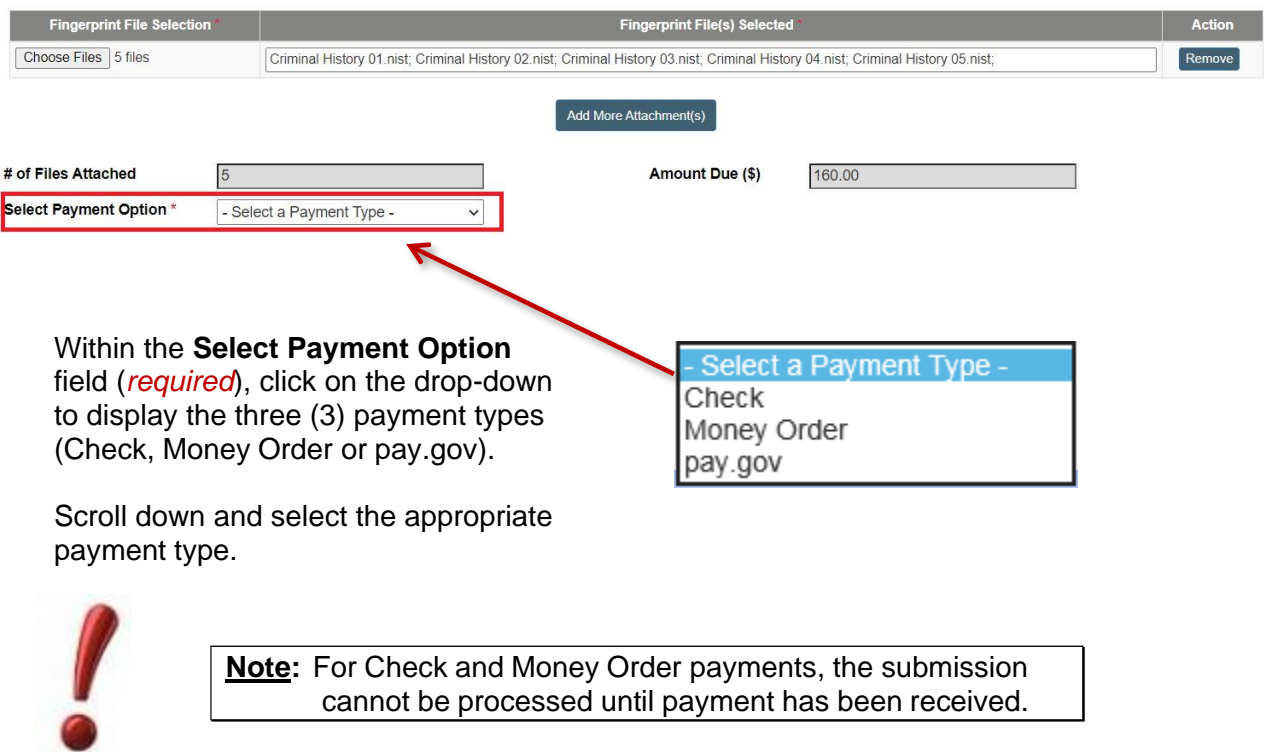

Checks and money orders will only be accepted for payment thru September 30, 2024. Effective October 1, 2024, the NRC will only accept electronic payment methods (i.e., debit or credit card or electronic funds transfer (e-check)) using pay.gov. To apply for a pay.gov account, follow the instructions at [https://www.pay.gov/public/home.](https://www.pay.gov/public/home) After you have created your account, forward your 'first and last name', 'company name', 'phone number', and 'username' to the NRC's [crimhist.resource@nrc.gov](mailto:crimhist.resource@nrc.gov) mailbox so the criminal history staff can link your pay.gov account to the appropriate application for fingerprint requests (i.e., NRCPRINTS).

# <span id="page-15-0"></span>3.5.3 Sign and Submit Form Section

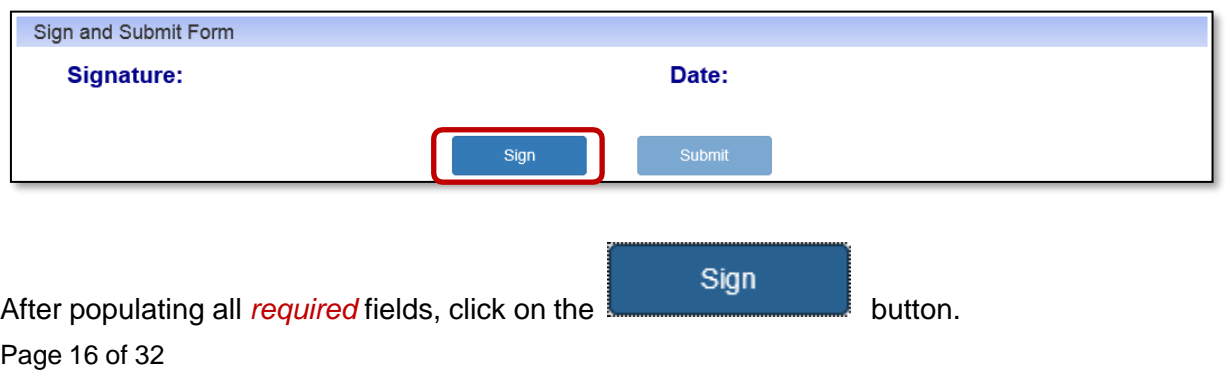

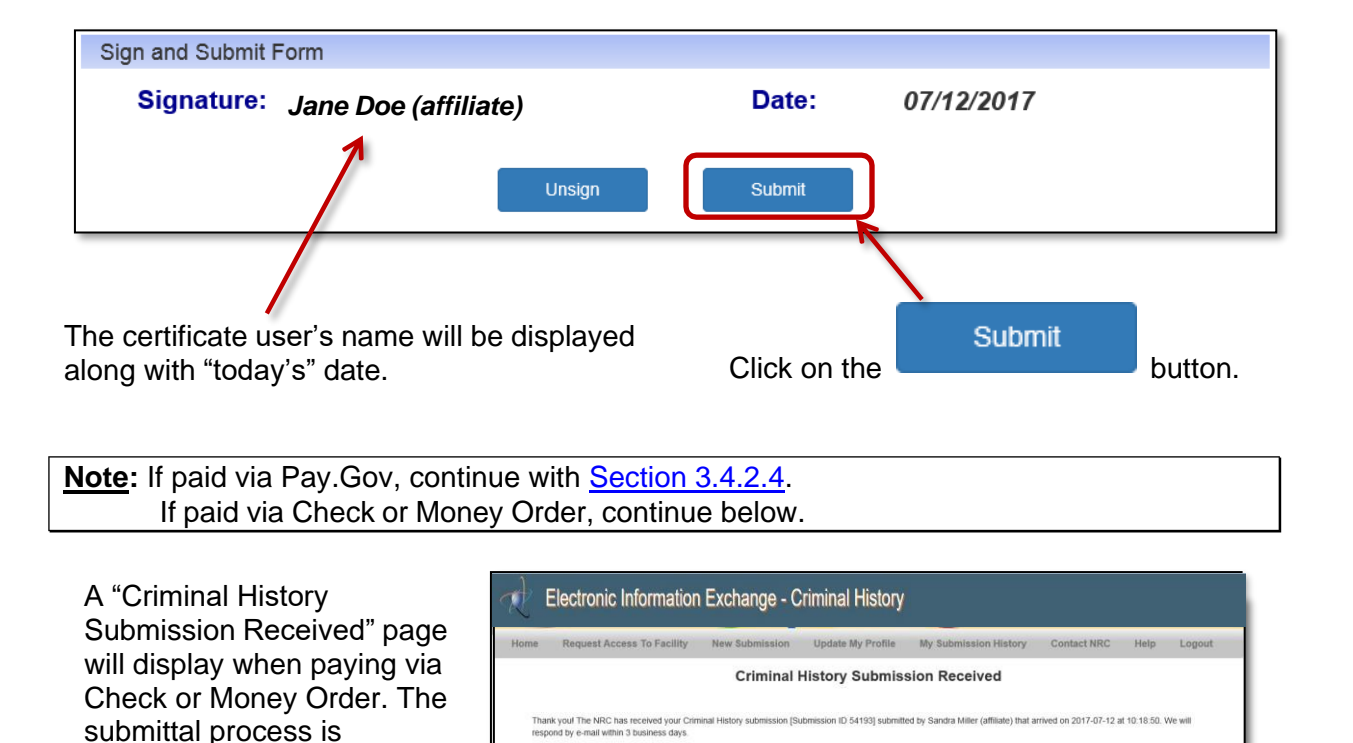

An email will be delivered from [CrimHist.Resource@nrc.gov](mailto:CrimHist.Resource@nrc.gov) acknowledging the submission.

Print This Page

**Note:** For Pay.Gov payments, an email will be delivered from paygovadmin stating the payment has been submitted. If you have any questions regarding the payment, contact: Pay.gov Customer Service by phone at (800) 624-1373 or by email at [pay.gov.clev@clev.frb.org.](mailto:pay.gov.clev@clev.frb.org)

# <span id="page-16-0"></span>3.5.4 Complete Online Pay.Gov Payment

The "NRCPRINTS, Pay.Gov" page will appear. Provide the credit or debit card information, populating all required fields (annotated with a red asterisk (\*). Click on the "Continue" button.

completed.

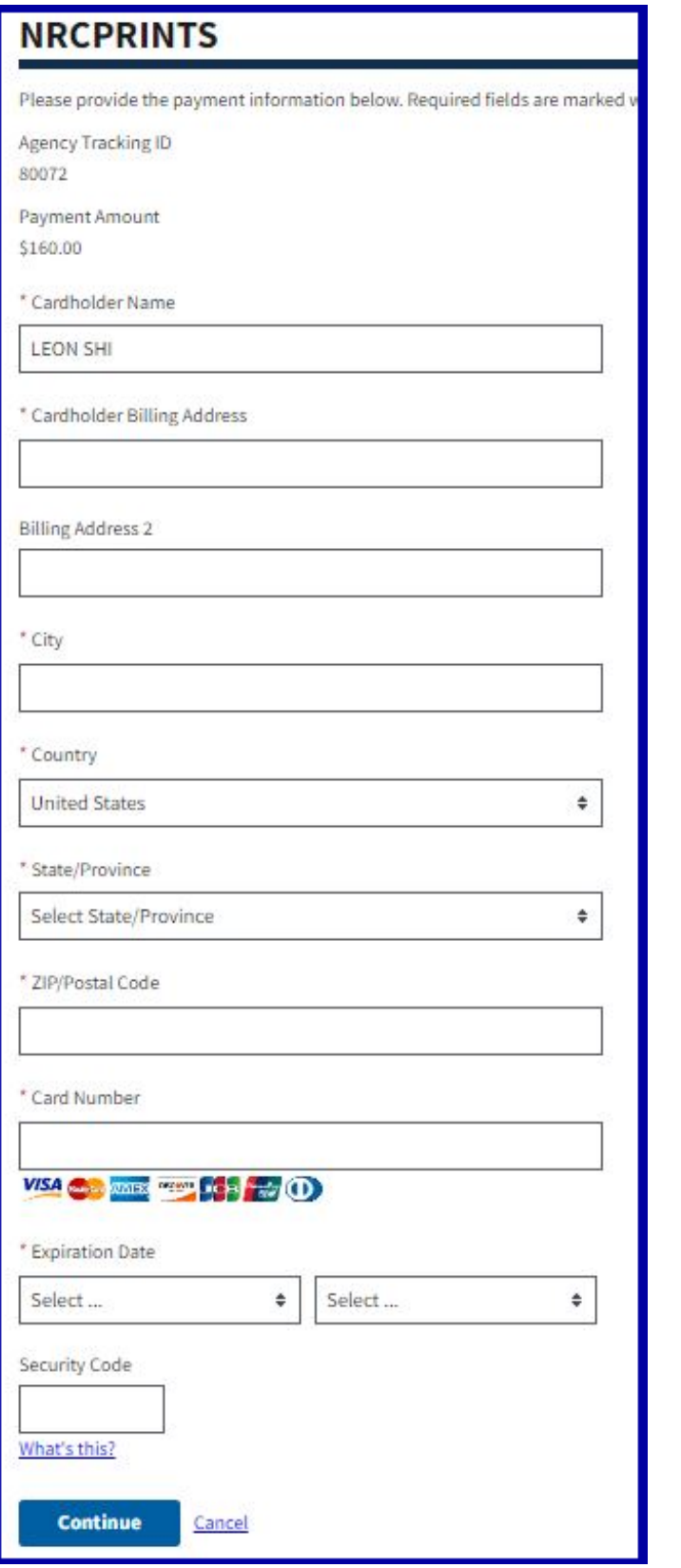

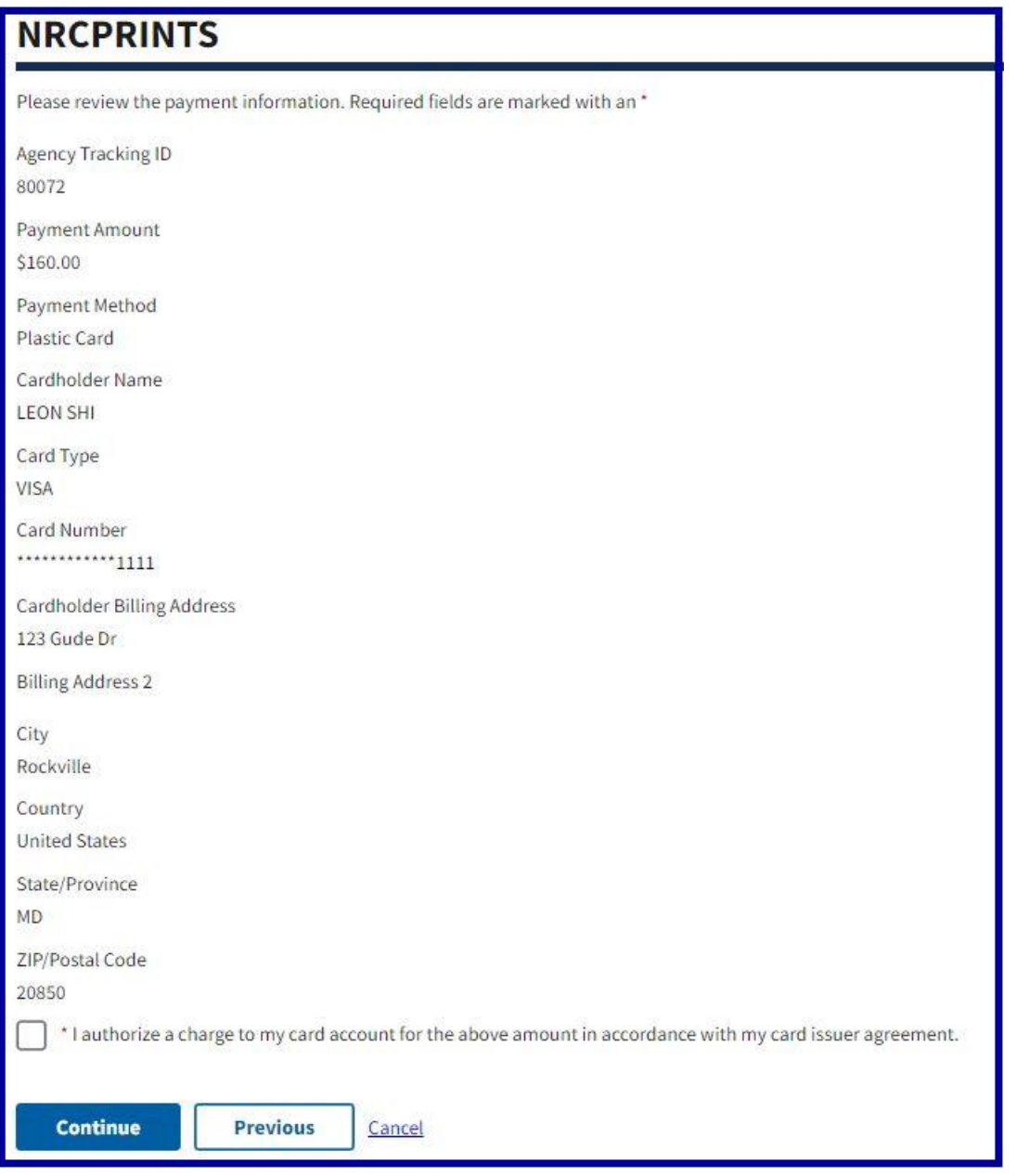

The "NRCPRINTS, Pay.Gov" page will update. Review the information provided. Ensure the check box is selected ( $\boxtimes$ ) stating you quthorize the charge to the card account, prior to completing the transaction. Complete the process by clicking on the button.

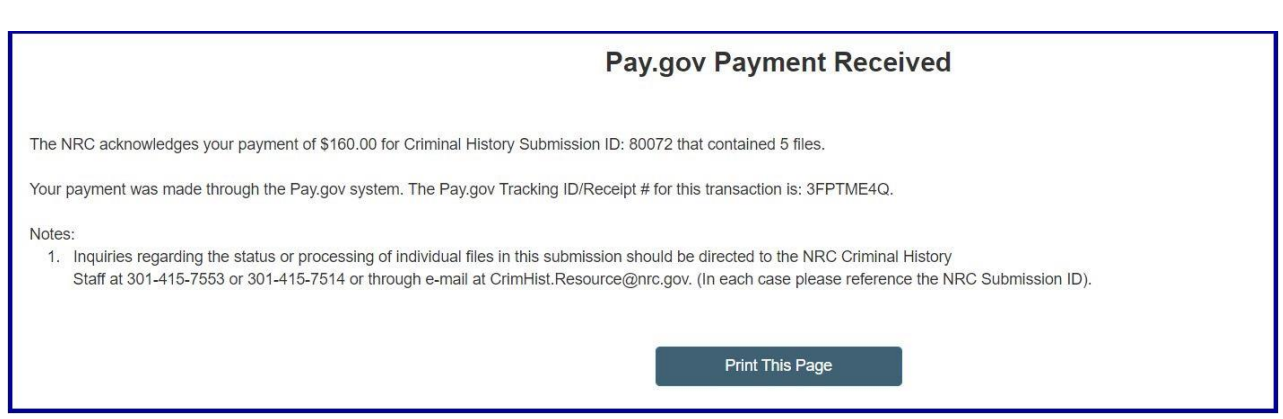

The screen will update with a message that the payment was received.

# <span id="page-19-0"></span>3.5.5 Email Acknowledgements

Based on the type of payment selected, the user will receive the following email:

- **Check or Money Order:** Acknowledgement of submission payment pending. The email will list the Submission number as well as the number of attachments. Additionally, the email will state that payment has not yet been received and the submission cannot be processed until payment has been received.
- **Credit Card (Pay.gov):** Acknowledgement of submission payment received. The email will list the Submission number as well as the number of attachments.

# <span id="page-20-0"></span>**3.6 Update My Profile**

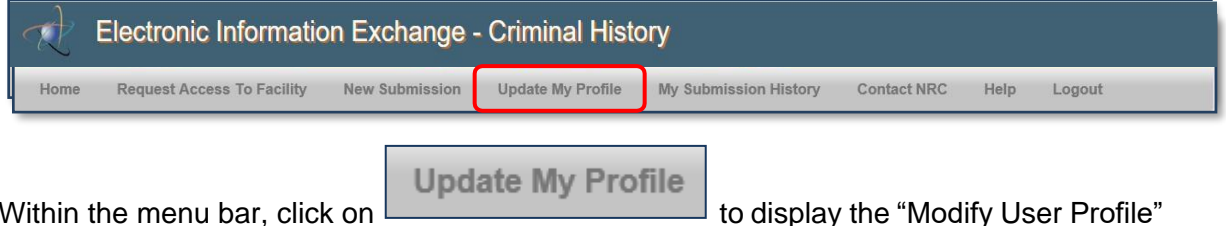

Within the menu bar, click on page.

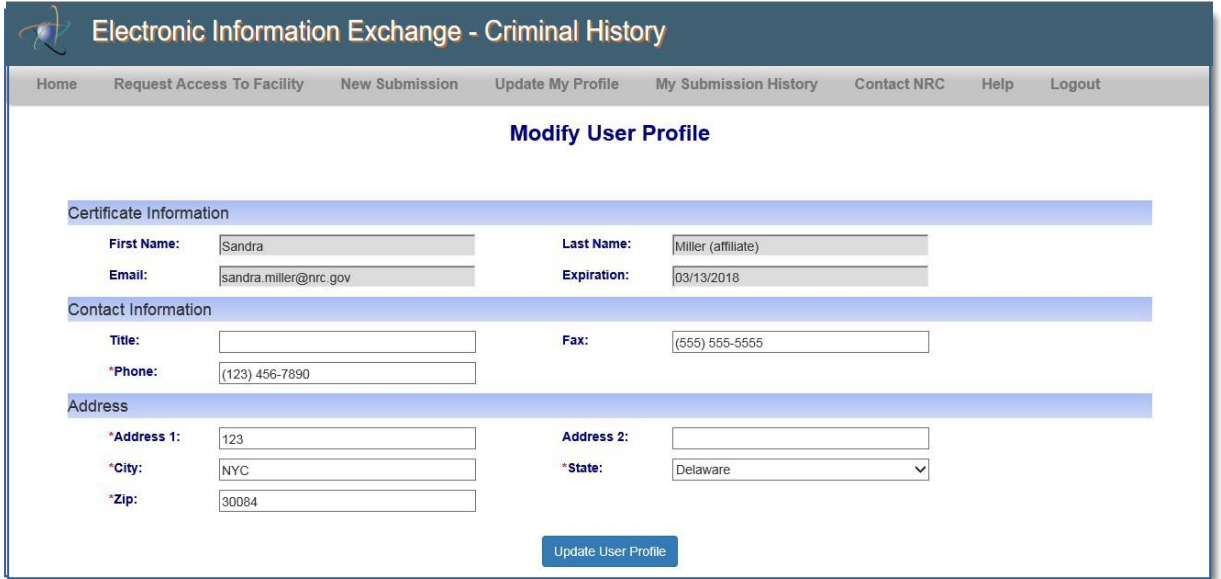

The "Certificate Information" section contains information obtained from your certificate. The four fields (**First Name**, **Last Name**, **Email** and **Expiration**) cannot be edited.

All fields within the "Contact Information" and "Address" sections (with the exception of **State**) are text fillable fields. To update a text fillable field, click within the appropriate field, highlight (to delete) the existing information, then type the revised information into the field.

To revise the **State** field, click on the drop-down menu, then select the appropriate State.

After updating all necessary fields, click the Update User Profile button.

The "Modify User Profile" page will refresh, displaying the following statement:

**The user profile for Jane Doe (affiliated) has been updated successfully.**

# <span id="page-21-0"></span>**3.7 My Submission History**

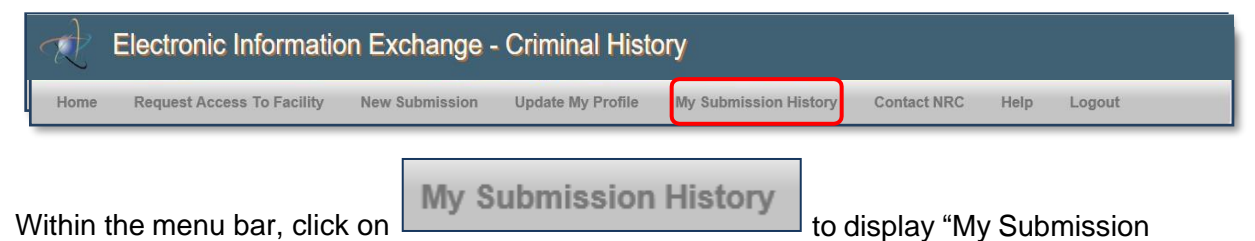

Within the menu bar, click on History" page, which is primarily a reporting device for users

Users can see a history of what they submitted and when.

Within the **Status** field, items at PENDING are awaiting payment (vs. items at PAID status).

Within the **Pay.gov receipt** field, payments made via credit card are provided the Pay.Gov Tracking ID #.

Payments made via Check or Money Order, the **Pay.gov receipt** field will be blank.

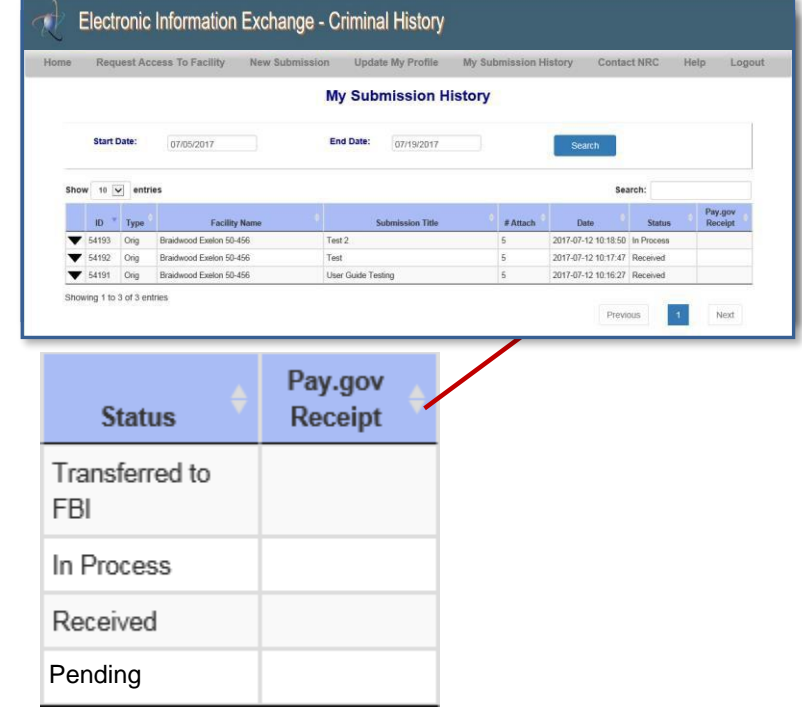

**Note:** Clicking within a column header (i.e. ID, Submission Title, etc.) allows for sorting in descending and ascending order. The only exception to this rule is the #Attach header.

Users can see a history of what they submitted and when.

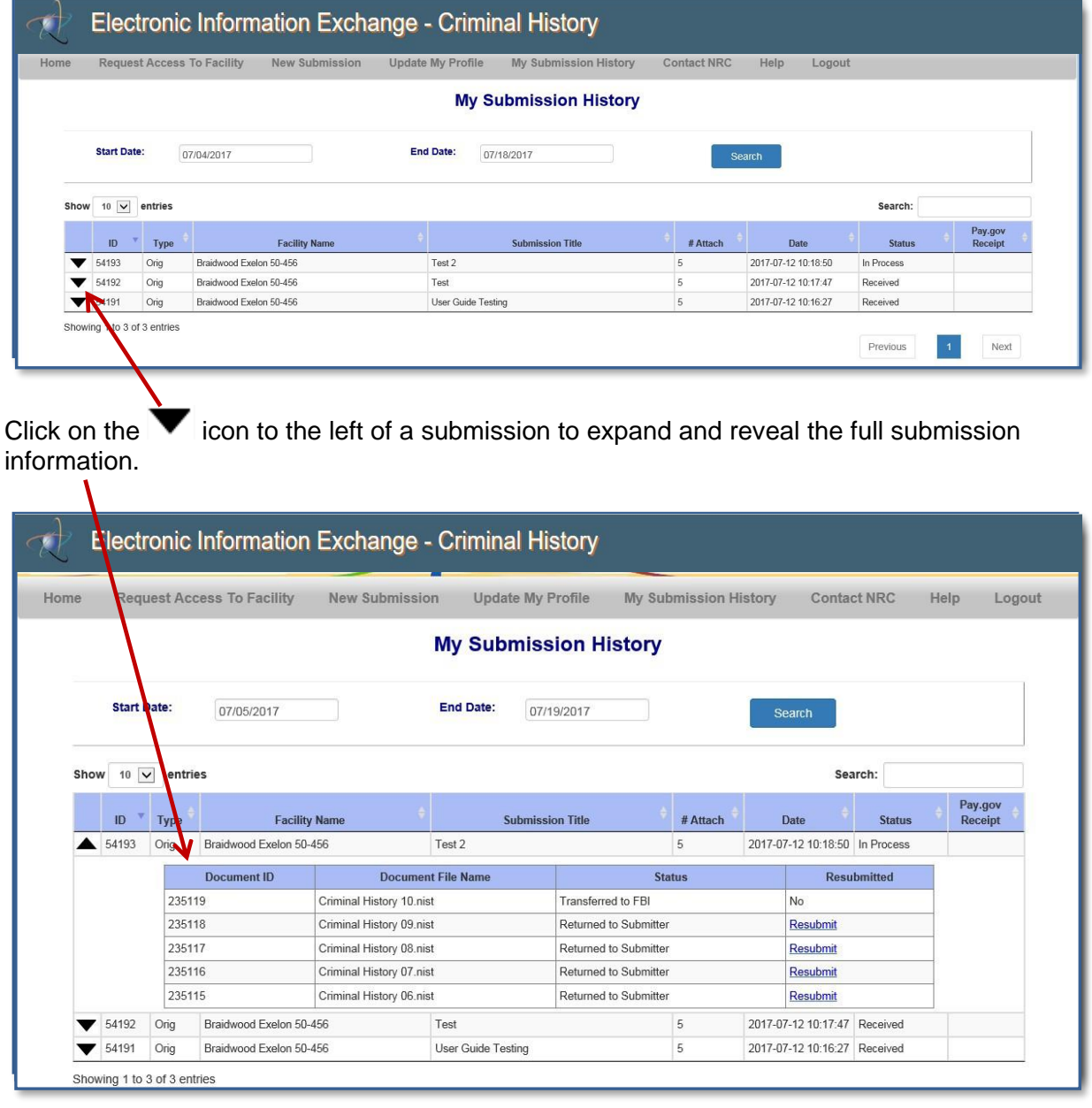

From "My Submission History" page, users can resubmit and finish a submission.

# <span id="page-23-0"></span>3.7.1 Refine Submission List

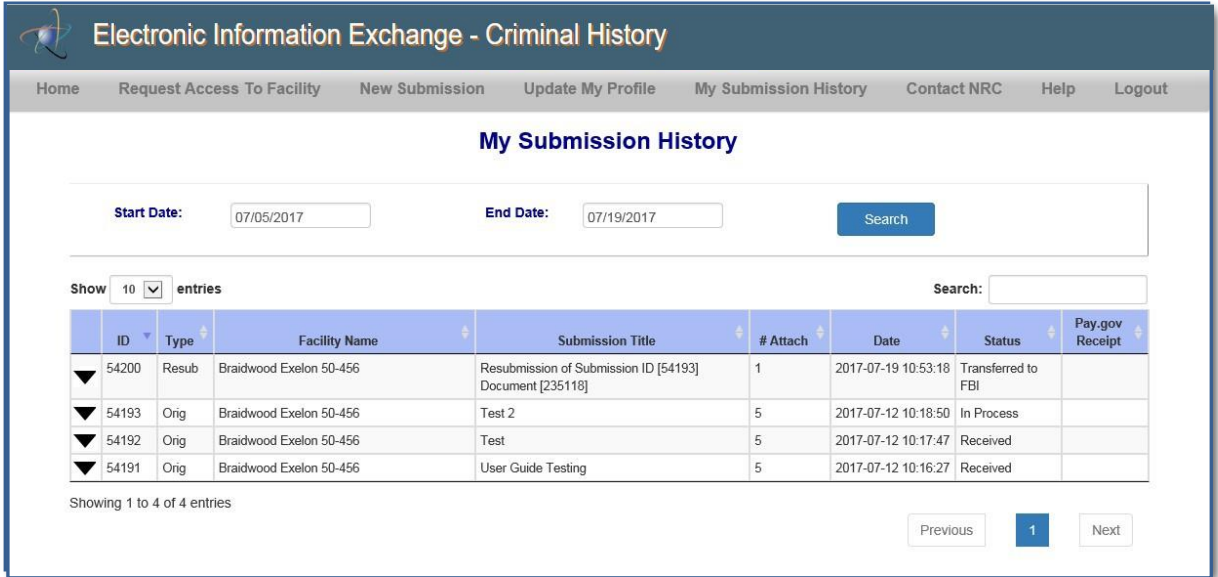

The **Start Date** and **End Date** fields are auto populated. The **End Date** field contains "today's" date, while the **Start Date** field is fourteen (14) days prior to "today's" date.

To refine or expand the list presented, the user may click within the **Start Date** and **End Date** fields.

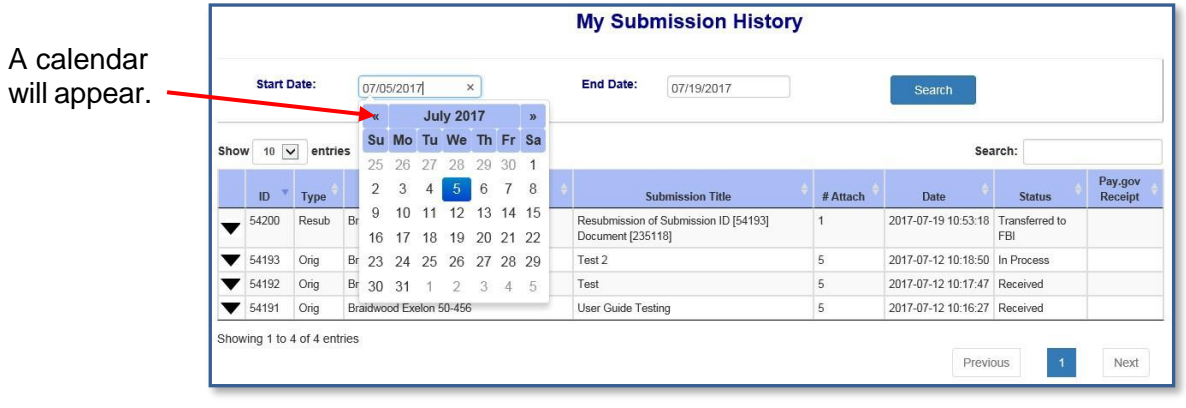

- To expand the results, delete the date listed. Click on the search button. By performing this action in both fields, all submissions made by the user will be displayed.
- To revise the results, click on a desired date and the field will update (this action can be performed in both date fields to narrow the results even further). Click on the

Search button.

Page 24 of 32

# <span id="page-24-0"></span>3.7.2 Resubmit Submission

To resubmit, there must be a reason, such as the FBI sent a message stating they could not read the prints; therefore, a resubmittal must be performed.

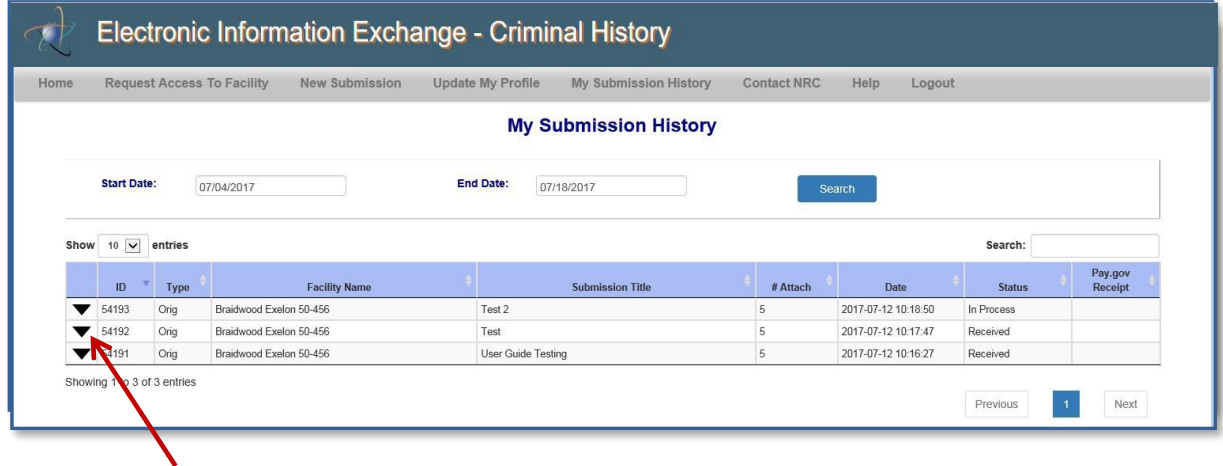

After being informed by the FBI that a resubmit is required, from "My Submission History" page, expand the Submission by clicking on the  $\blacktriangledown$  icon to the left of the ID column. The page will refresh, revealing the full details of the submission:

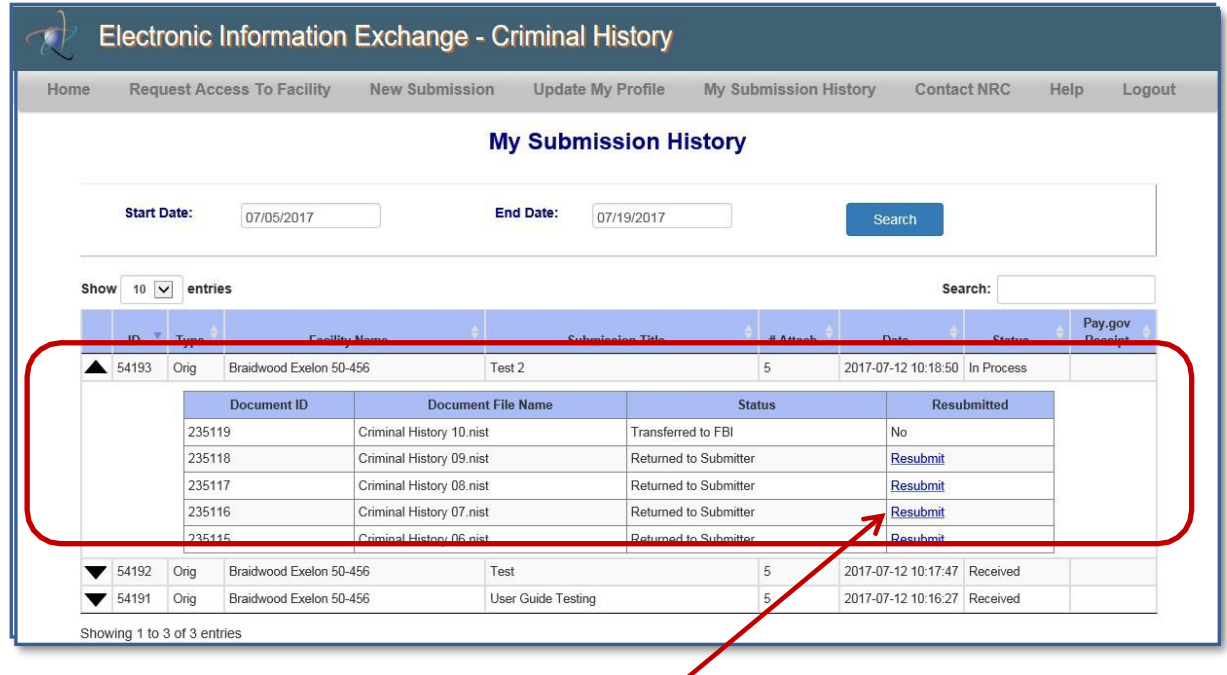

Within the "Resubmitted" column, select the Resubmit link for the item the FBI responded to.

#### Nuclear Regulatory Commission Criminal History User Guide

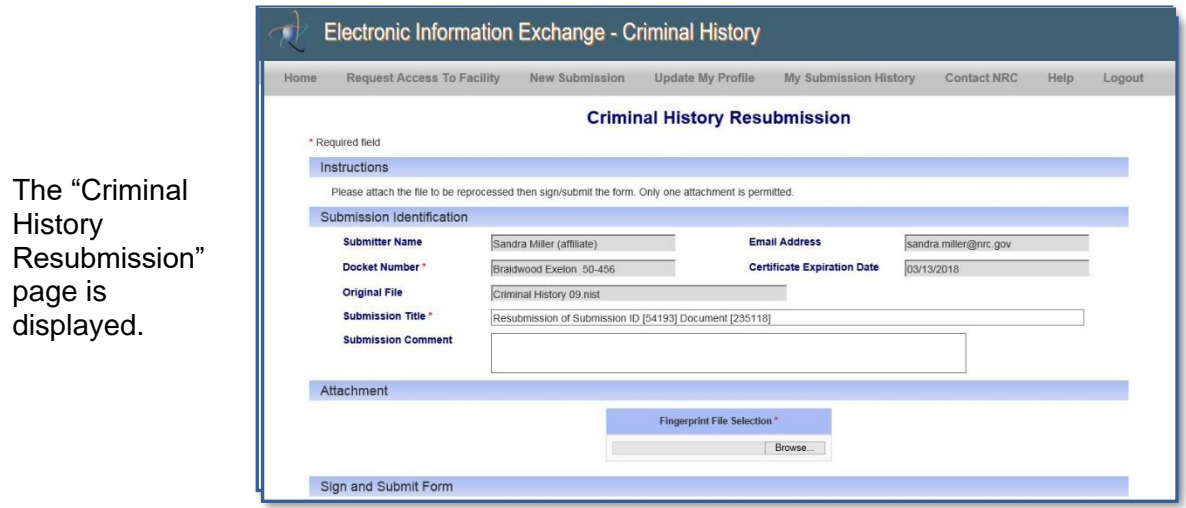

The following fields are auto populated *and* disabled:

- **Submitter Name**.
- **Email Address**.
- **Docket Number**.
- **Certificate Expiration Date**.
- **Original File**.
- **Submission Title** (although this field is auto-populated, users may edit this field, if necessary.)

Enter any comments pertinent to the resubmittal in the **Submission Comment** field.

Only one file must be attached to a resubmission (see **Section 3.4.2.2.1** to attach a file).

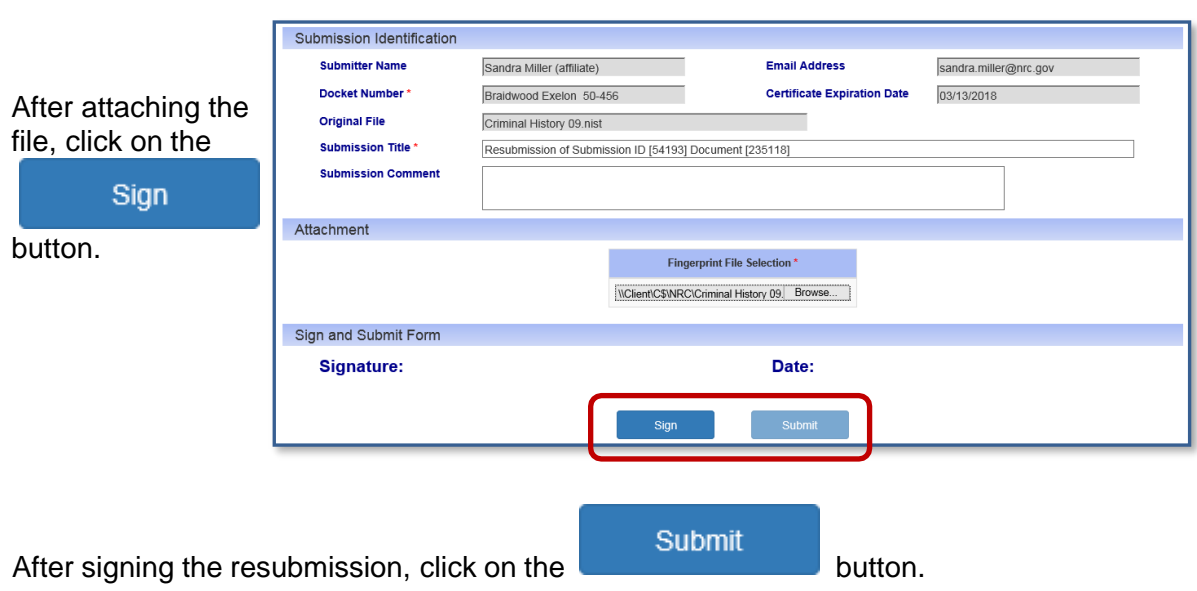

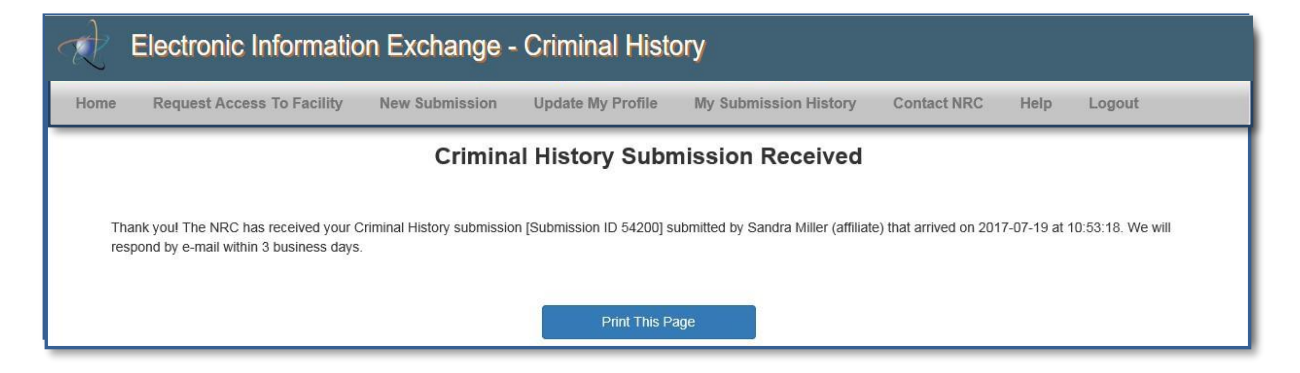

A "Criminal History Submission Received" page will display. There is no additional fee for the first 'resubmission' of any print. The resubmission process is completed.

The submitter will receive an e-mail from [CrimHist.Resource@nrc.gov](mailto:CrimHist.Resource@nrc.gov) acknowledging the resubmission was received.

The Criminal History email address is an HTML hyperlink. By selecting this link, an email is created using the users default email client. The **To** field is populated with [CrimHist.Resource@NRC.gov](mailto:CrimHist.Resource@NRC.gov) and the **Subject** field is populated with "NRC Criminal History Request".

## <span id="page-26-0"></span>**3.8 Contact NRC**

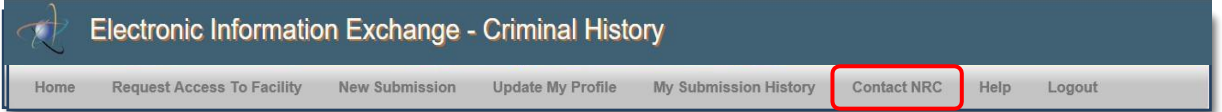

Within the menu bar, click on the "Contact NRC" to display the NRC contact information.

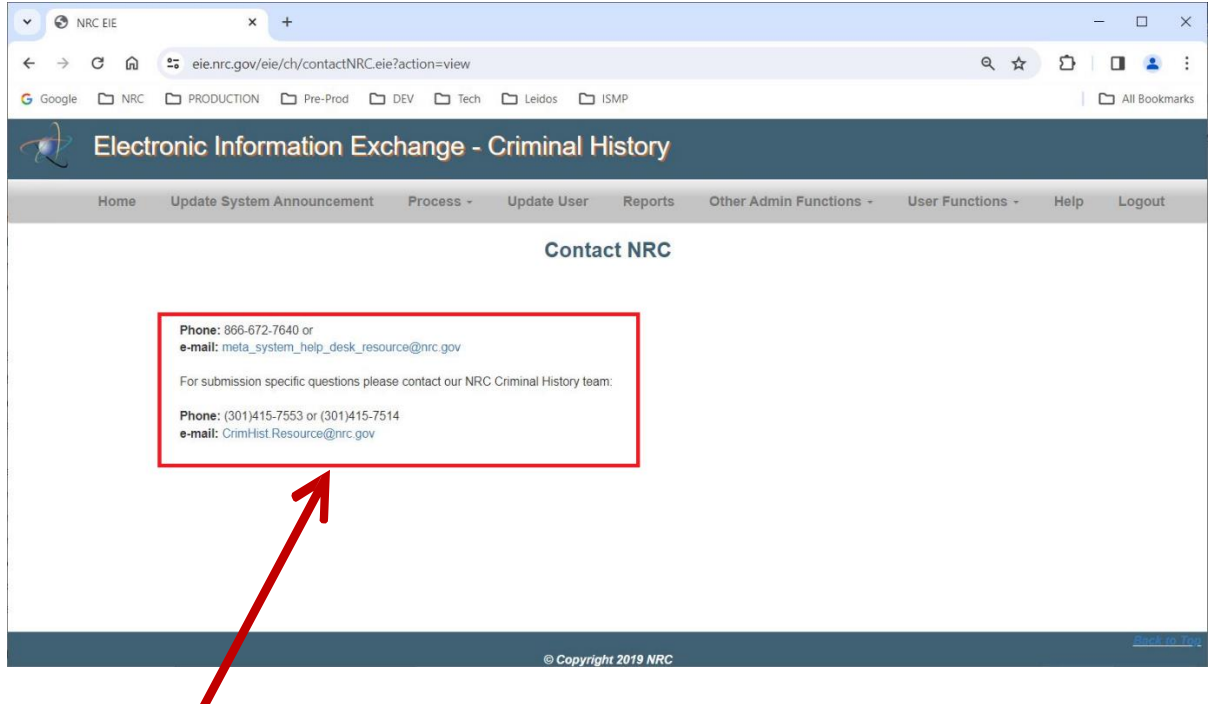

The phone number and email contacts are:

Phone: 866-672-7640 or e-mail: meta\_system\_help\_desk\_resource@nrc.gov

For submission specific questions please contact our NRC Criminal History team:

Phone: (301)415-7553 or (301)415-7514 e-mail: CrimHist.Resource@nrc.gov

# <span id="page-28-0"></span>**3.9 Help**

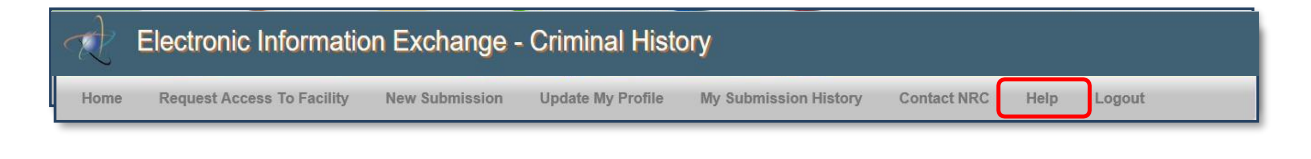

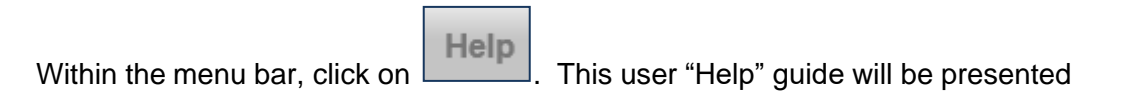

## <span id="page-28-1"></span>**3.10 Logout**

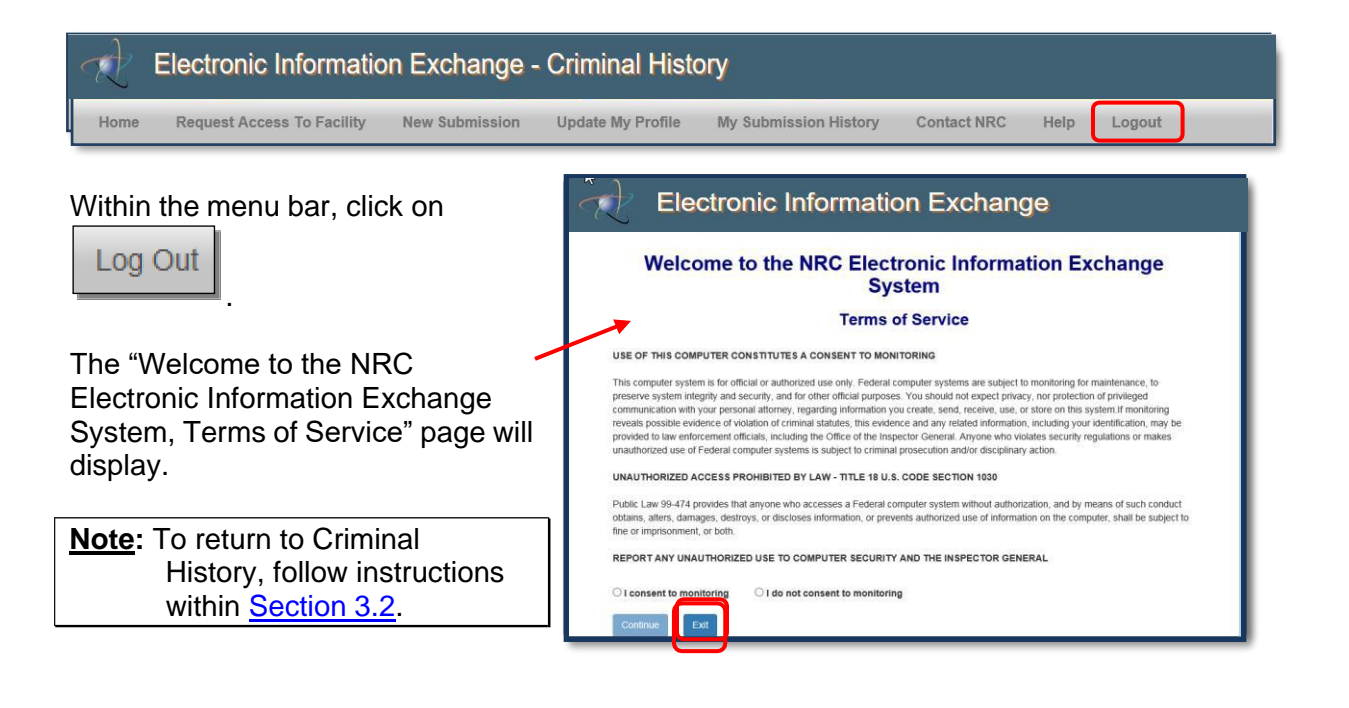

Exit Select the **button.** The "Electronic Submittals Application" page [\(https://www.nrc.gov/site-help/e-submittals.html\)](https://www.nrc.gov/site-help/e-submittals.html) will display. You may close your internet browser.

#### <span id="page-29-0"></span>**3.11 Retrieving Responses**

When the results are available, an email will be delivered from [CrimHist.Resource@nrc.gov](mailto:CrimHist.Resource@nrc.gov) with the subject: **Criminal History Submission - Results Available**.

# Select the link provided

within the email message.

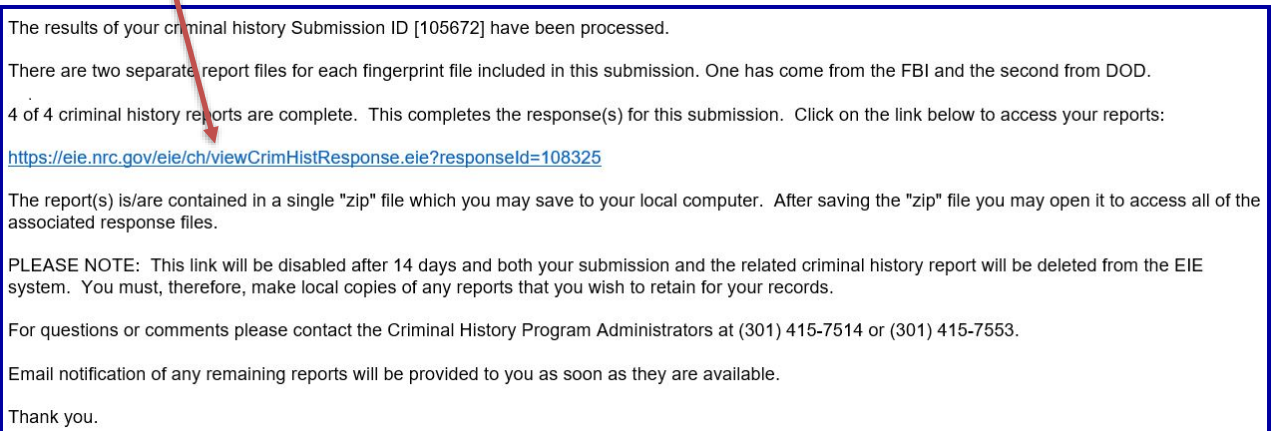

**Note:** *Be aware*: The link contained within the email message will be disabled after 14 days and both the submission and the related criminal history report will be deletedfrom the EIE system. You must, therefore, make local copies of any reports that you wish to retain for your records.

Follow the certificate log in process to access the "Welcome to the NRC Electronic Information Exchange System, Terms of Service" page will display.

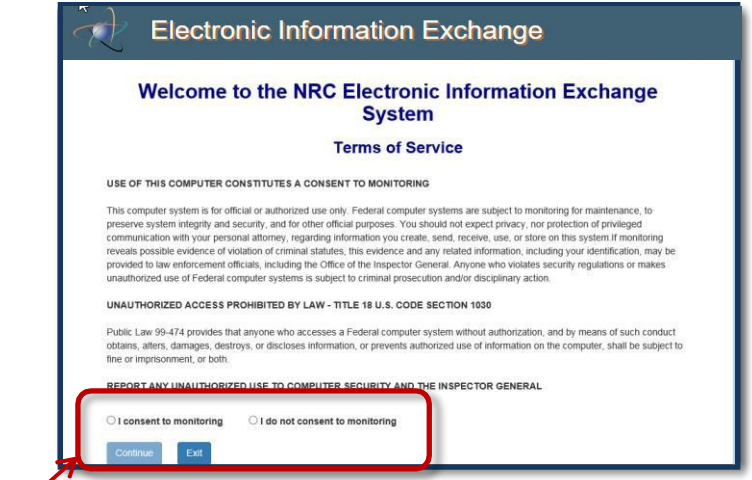

# I consent to monitoring

Continue Select the **button** 

Page 31 of 32

The "Criminal History FBI Response Information" page will display.

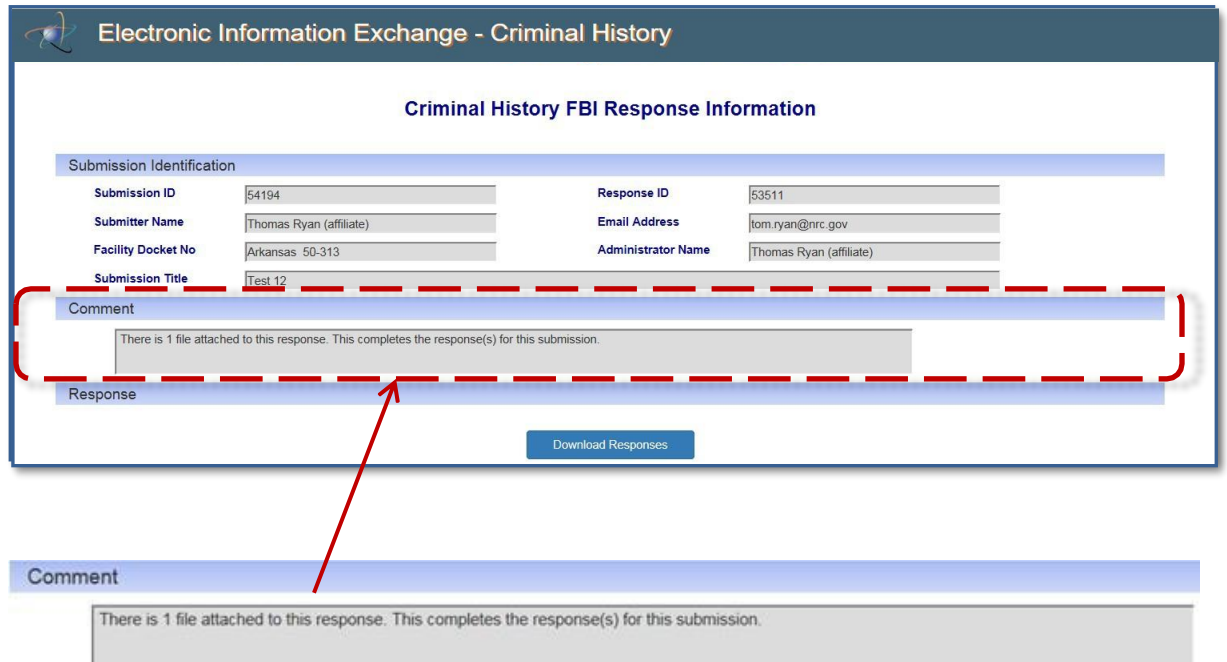

Information will be provided within the **Comments** field stating the number of files attached.

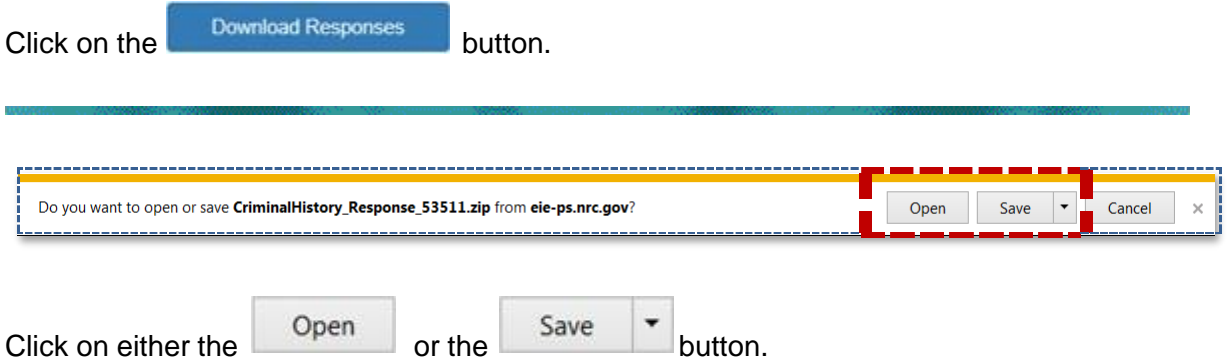

- If "Open" was selected, the response will display for your review.
- If "Save" was selected, navigate to the file path location you would like to save the zip file to.